### **UNITED STATES DEPARTMENT OF AGRICULTURE**

Farm Service Agency Washington, DC 20250

**Acreage and Compliance Determinations 2-CP (Revision 16) Amendment 14**

**Approved by:** Acting Deputy Administrator, Farm Programs

Bradley Karmen

#### **Amendment Transmittal**

#### **A Reasons for Amendment**

Subparagraph 101:

- D has been amended to update the left navigation menu to include a link to Data Mart EDW
- E has been added to update procedure for accessing other applications and services from the CARS.

Subparagraph 103 D has been removed. See paragraph 105 for rollover errors.

Paragraph 105 has been amended to update procedure for rollover errors messages and descriptions.

Paragraph 161 has been amended to:

- update procedure for managing predominant crop defaults
- list data fields in alphabetical order
- $\bullet$  add a link to Data Mart EDW to the left navigation menu.

Subparagraph 162 D has been amended to update information when loading data for concurrent planting, end year, and planting pattern.

Subparagraph 164:

- D has been amended to update the Determined Quantity Crop Selection Screen
- G has been amended to:
	- update the Determined Quantity Screen
	- clarify procedure for loading determined acres in CARS to allow the calculated acres to summarize correctly on the printed FSA-578 and FSA-468.

### **Amendment Transmittal (Continued)**

#### **A Reasons for Amendment (Continued)**

Subparagraph 274 C has been amended to update procedure for revising crop/commodity information.

Subparagraph 277 E has been amended to update procedure when:

- populating user initials on the FSA-578
- displaying reported cropland message for the tract on the FSA-578.

Subparagraph 753 B has been amended to update the steps outlined in question 5 for ARCPLC compliance reviews.

Subparagraph 829 C:

- has been amended to clarify procedure for loading determined acres to allow the calculated acres to summarize correctly on the printed FSA-468
- D was amended to clarify beginning with program year 2017 footnotes will be printed for CRP only.

Paragraph 830 has been amended to update procedure for FSA-468 tolerance.

Subparagraph 833:

- A has been amended to include the new Crop/Commodity Out of Tolerance report to the list of available reports
- C has been amended to update procedure for the Covered Commodity Out of Tolerance report
- G has been added to provide procedure for the new Crop/Commodity Out of Tolerance report.

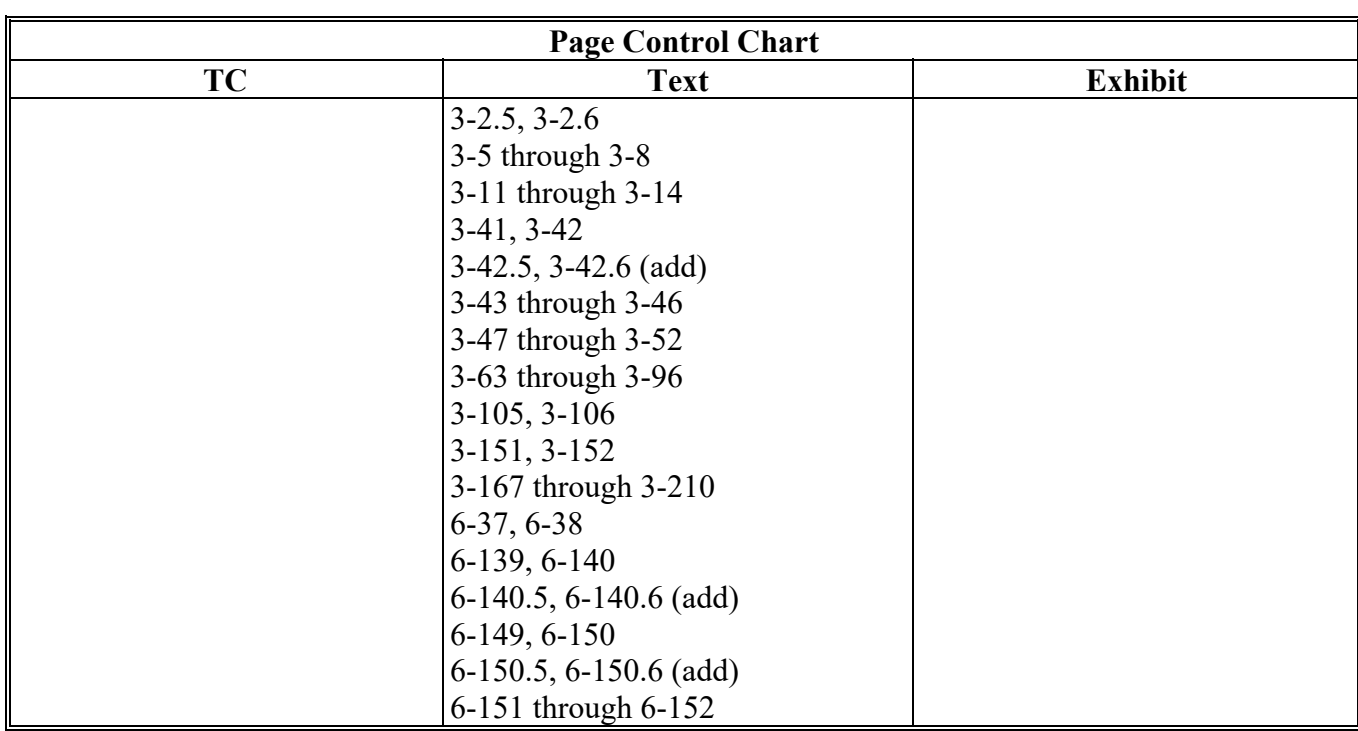

 $\mathcal{L}_{\text{max}}$  and  $\mathcal{L}_{\text{max}}$ 

### **101 Accessing CARS and Other FSA Applications (Continued)**

#### **D Accessing Other Applications and Services From CARS**

Users can access the following applications and service from the CARS Menu:

- ●**\*--**ACRSI Inquiry Service
- Data Mart EDW
- Handbooks
- NAP Application
- Other FSA Applications.

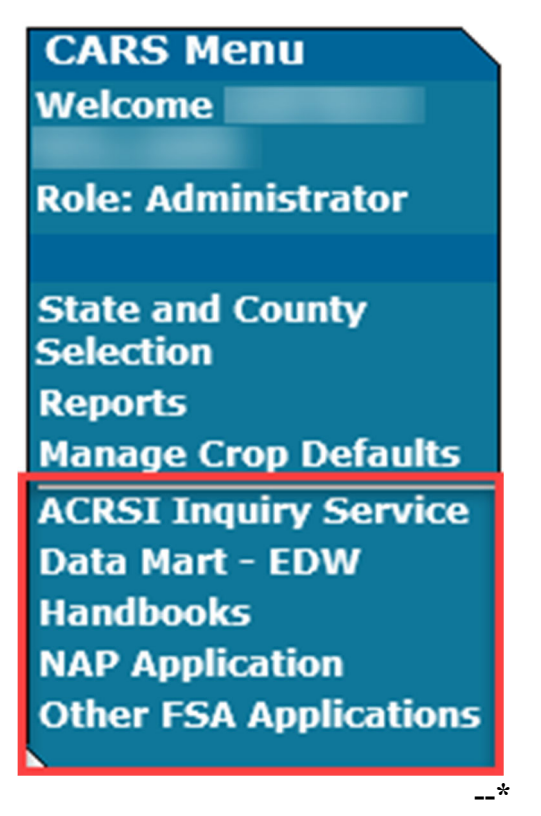

**Note:** The CARS Menu will be available on every screen in CARS.

# **101 Accessing CARS and Other FSA Applications (Continued)**

## **\*--E Action**

The following table describes applications/services available and the results when accessing them from the CARS left navigation menu.

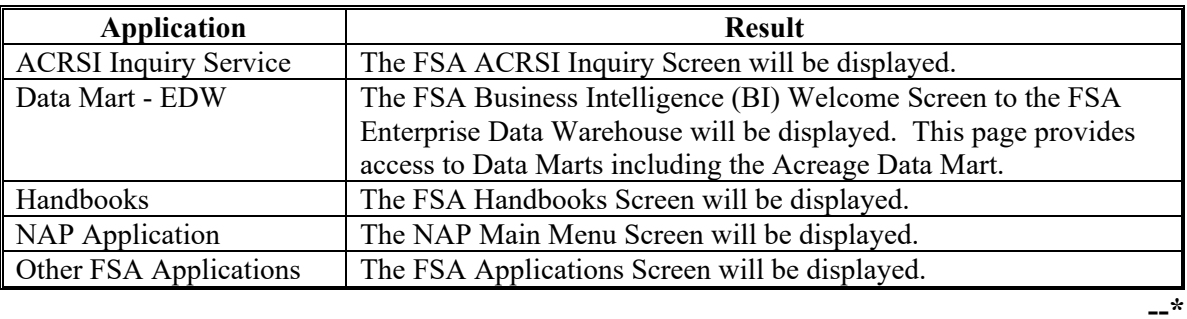

#### **102 State, County, and Program Year Selection (Continued)**

#### **D Nationwide Customer Service (Continued)**

The Exit Nationwide Customer Service option will be displayed on the left to indicate users are in nationwide edit mode. To exit, users will click Exit Nationwide Customer Service.

Following is an example of the Exit Nationwide Customer Service option.

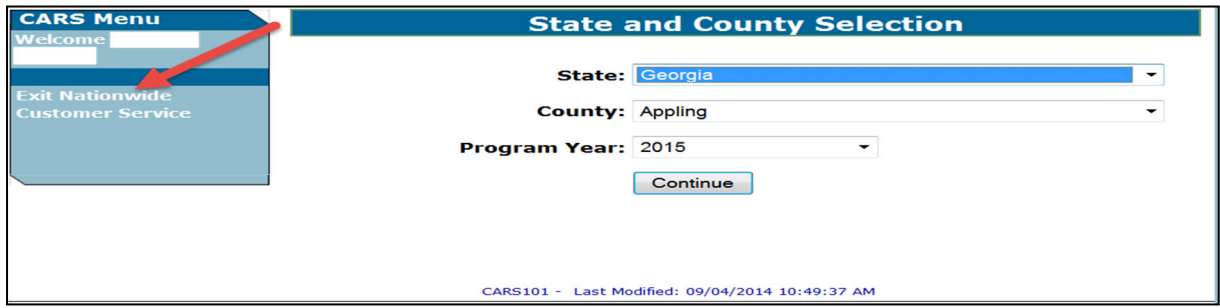

#### **E State and County Office Action**

State and County Offices that process nationwide customer service FSA-578's must:

- immediately FAX a copy of the signed FSA-578 and map to the administrative county of the farm for the producer
- mail the original signed FSA-578 and map to the administrative county for the farm
- maintain a copy of the signed FSA-578 and map.

#### **103 Farm Selection**

#### **A Overview**

From the State and County Selection Screen, the Acreage Report Search Screen will be displayed. The Acreage Report Search Screen allows the user to enter a farm for acreage reporting through CARS by accessing a producer through SCIMS or by a specific farm number.

#### **B Acreage Report Search Screen**

The following is an example of the Acreage Report Search Screen.

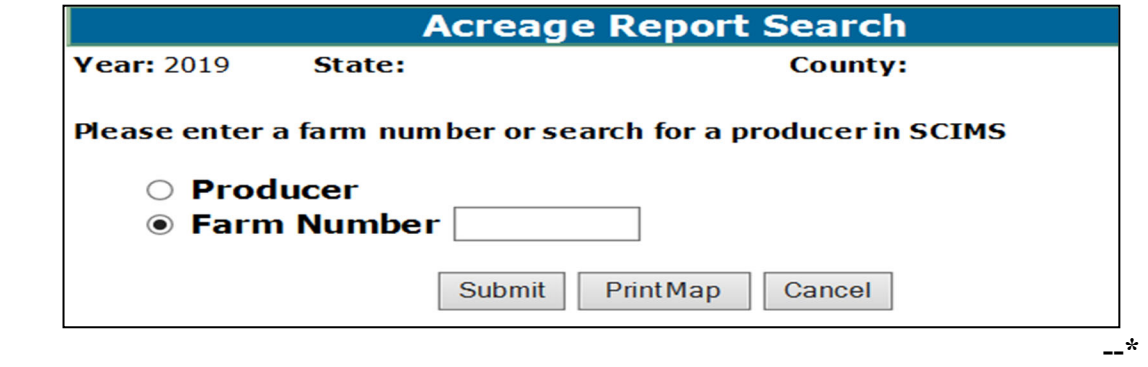

#### **103 Farm Selection (Continued)**

### **C Action**

To search for a farm by producer:

- CLICK the "**Produce**r" radio button
- CLICK "**Submit**"
- select the producer from the SCIMS Customer Search Screen

 **Note:** The Crop Acreage Reports Screen will be displayed to provide a list of farms for the selected producer.

- click the radio button next to the applicable farm number
- CLICK "**Cancel**" to return to the State and County Selection Screen.

To search a specific farm number:

- enter the farm number
- CLICK "**Submit**" to display the Crop Acreage Reports Screen
- CLICK "**Cancel**" to return to the State and County Selection Screen.

Note: See paragraph 340 for procedure on map printing.

 **\* \* \*** 

#### **103.5 CARS Data and Farm Records Reconstitutions**

## **A Moving CARS FSA-578 Data From the Parent Farm to the Child Farm After a Farm Records Reconstitution**

Beginning with 2019, when a farm is reconstituted in Farm Records, CARS will automatically move crop/field data from the parent farm and/or tract to the child farm and/or tract.

**Note:** See subparagraph 217 C for information on automatic termination of continuous certification crops.

# **103.5 CARS Data and Farm Records Reconstitutions (Continued)**

## **B Impacts to Acreage Report Due to Farm Records Changes**

County Offices will use the following table to determine the impacts on the acreage report when there is a farm records change.

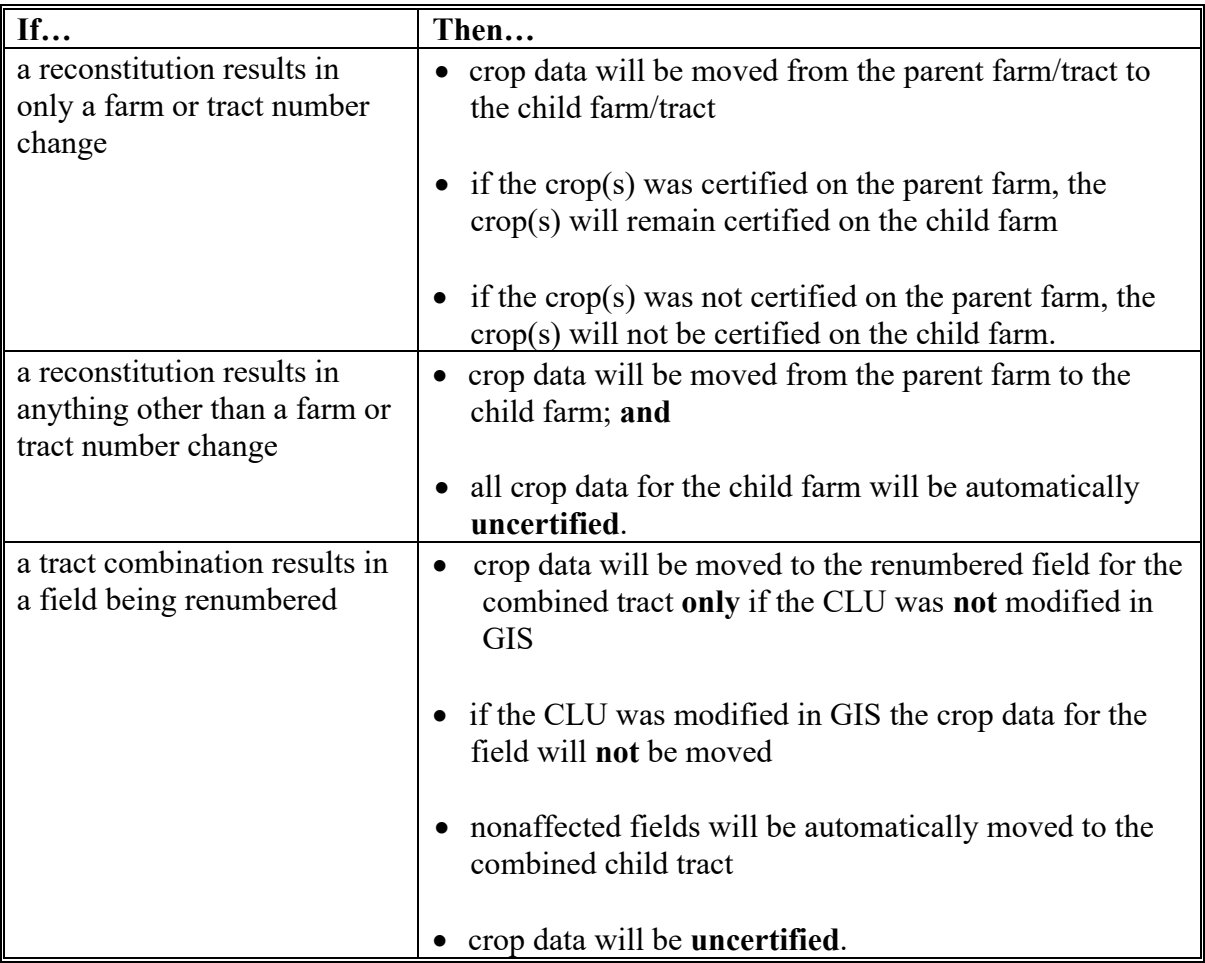

#### **105 Rollover Errors**

#### **A Overview**

 **\*--**Farms and fields with validation errors will **not** roll to the next CARS program year.

Upon accessing the farm, the Rollover Error Screen will:

- be displayed only when the data being rolled from a previous CARS program year **does not** meet the applicable validations for the next CARS program year
- provide a description of the validation error along with the tract and field number.

The Rollover Error Screen is displayed for information purposes only. The user will have to manually update the acreage report in the next CARS program year as needed.

**Note:** Farms and fields with no validation errors will be automatically rolled when the user accesses the farm in the next program year.

#### **B Rollover Error Screen**

The following is an example of the Rollover Error Screen.

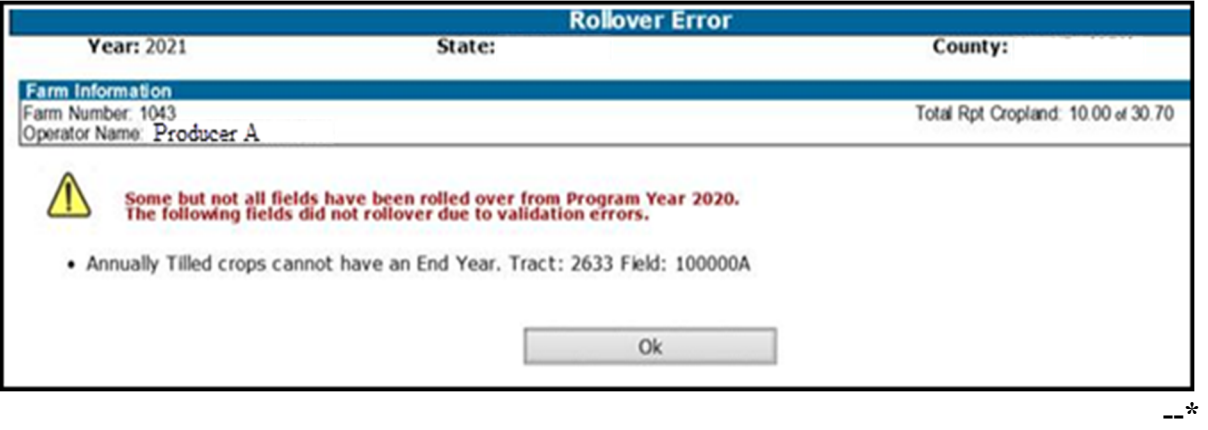

# **C Action**

**\*--**CLICK "Ok" and the Crop Acreage Reports Screen will be displayed.

## **D Messages on the Rollover Error Screen**

The following error messages will be displayed in red to notify the user when some or all fields for the farm did not rollover.

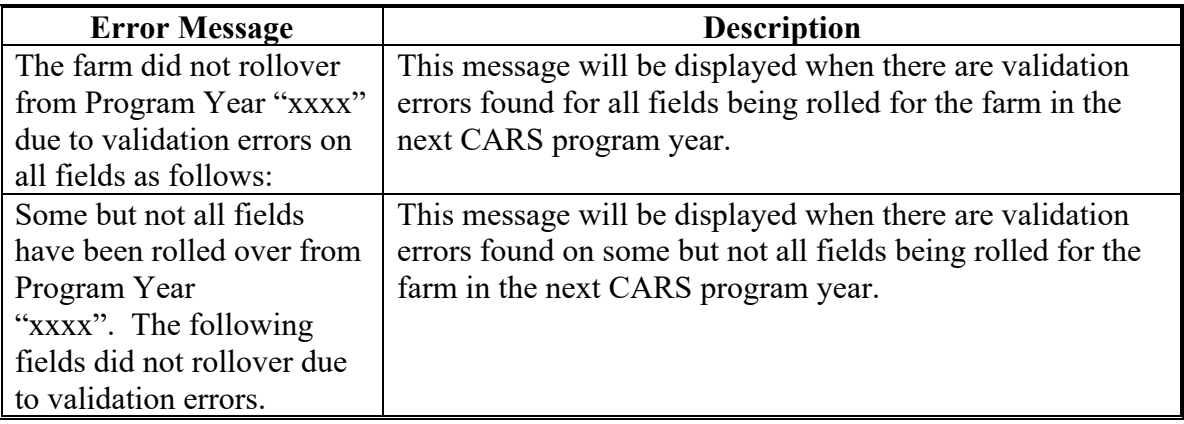

The following error messages will display the reason the farm or field(s) did not rollover.

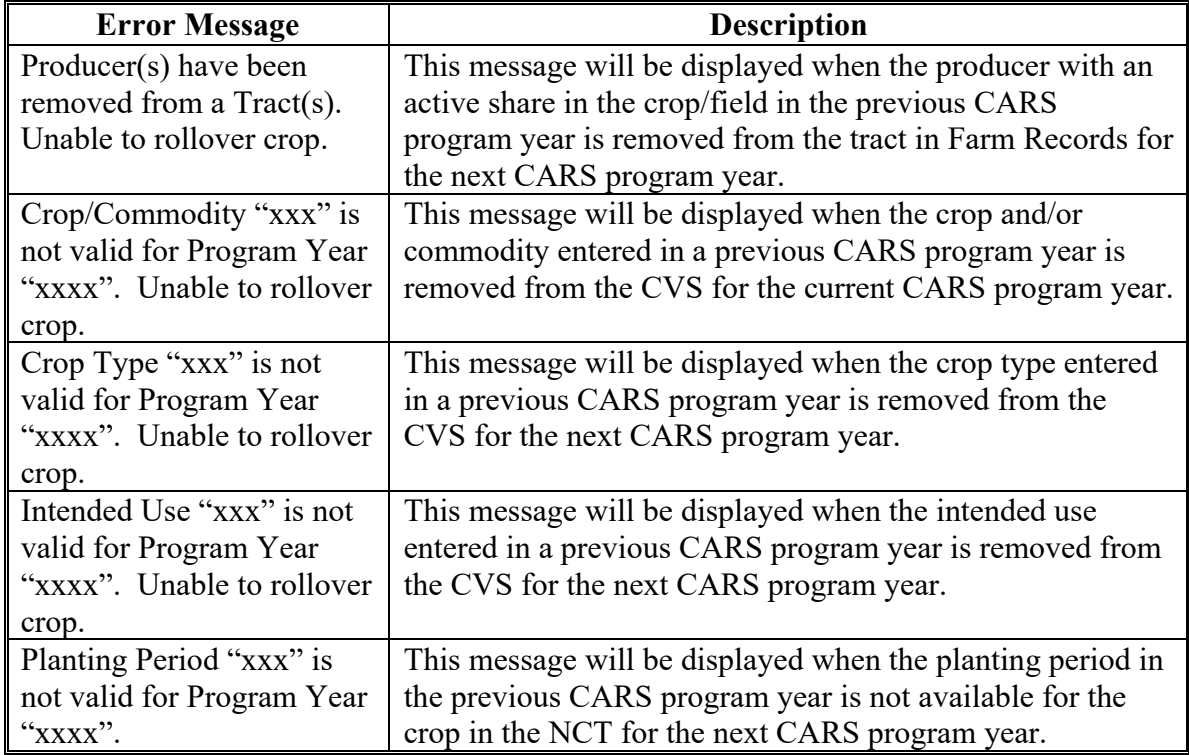

**--\*** 

# **105 Rollover Errors (Continued)**

## **D Rollover Error Screen Messages (Continued)**

**\*--** 

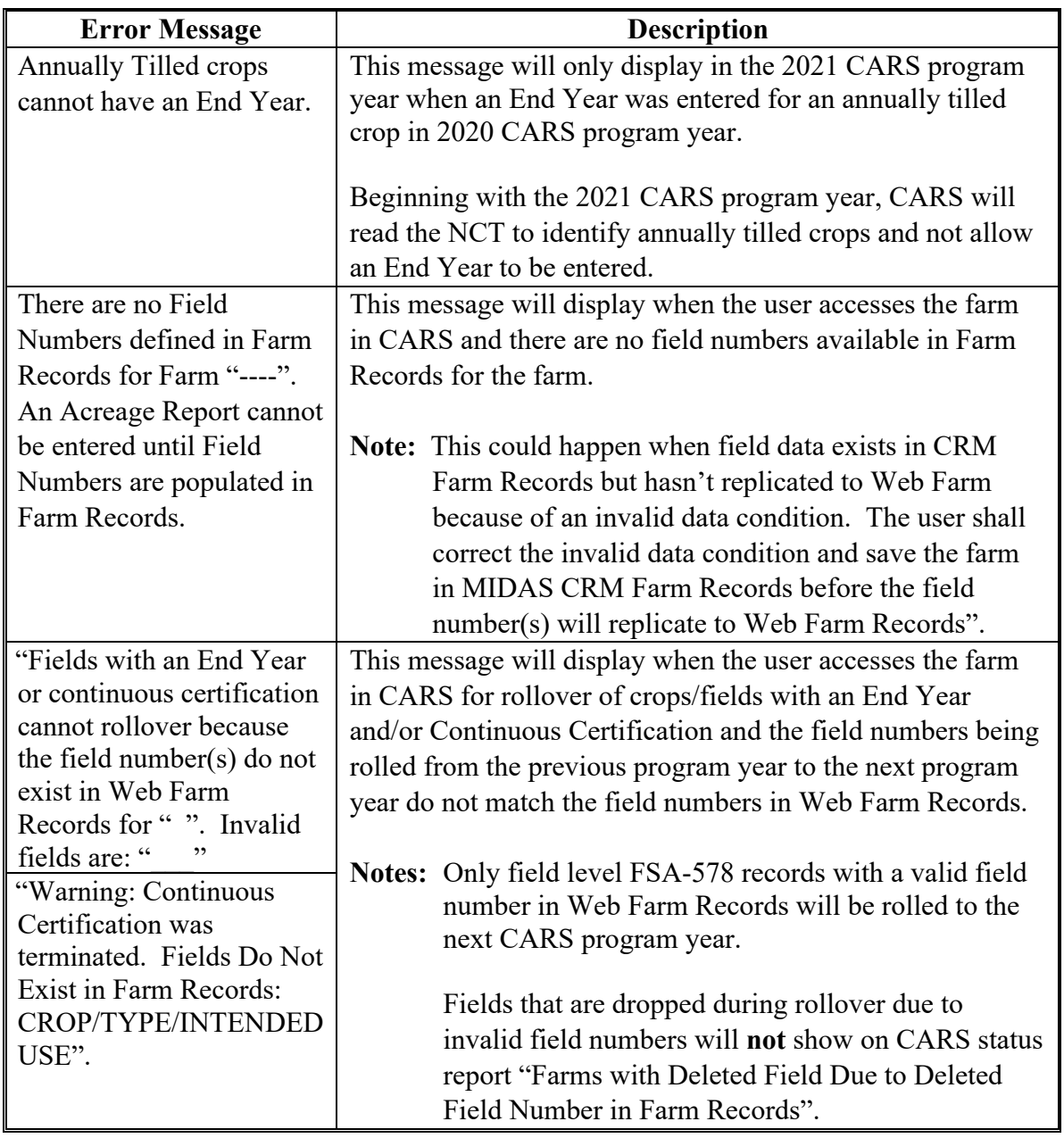

**--\*** 

#### **106 Tract Selection**

**\*--** 

#### **A Overview**

The Tract Selection Screen will be displayed after the users CLICK "**Record Acreage**" on the Crop Acreage Reports Screen, if there are multiple tracts on the farm. If there is only 1 tract on the farm, the Report of Acreage Screen will be displayed.

#### **B Tract Selection Screen**

The following is an example of the Tract Selection Screen.

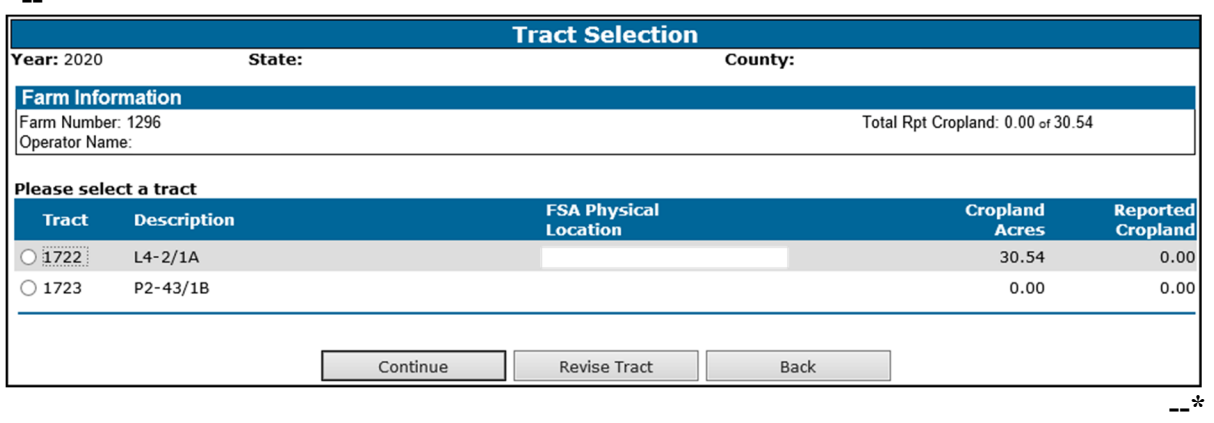

**Note:** "Not Applicable" will be displayed under the description column when there is no legal description available in Farm Records for the tract.

#### **C Options Available on the Tract Selection Screen**

The following table provides a list of options available on the Tract Selection Screen.

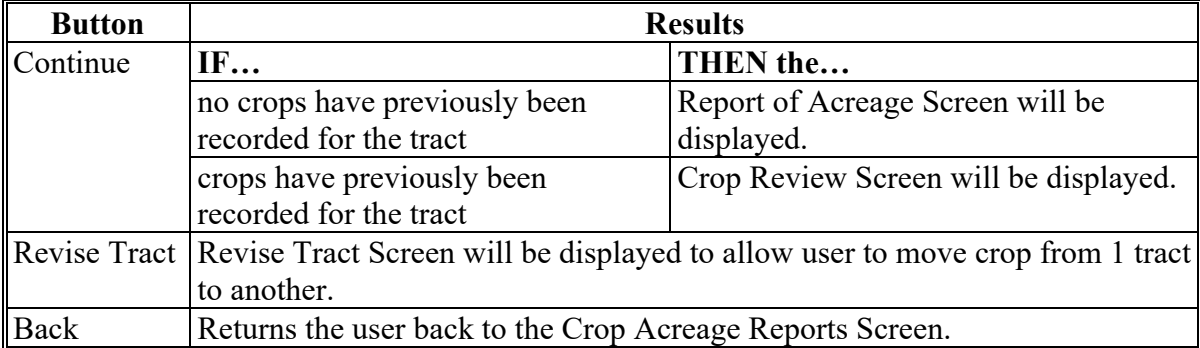

#### **D Action**

The user will select the applicable tract and CLICK "**Continue**". The Report of Acreage Screen will be displayed.

#### **161 Predominant Crops and Crop Characteristic Defaults**

#### **A Overview**

User will have the capability to create predominant crops and crop characteristic defaults specific to their county.

- **\*--**Beginning with the 2021 program year, users will be able to access and use crop defaults created in their administrative county through Nationwide Customer Service. The user does not have to use the crop defaults that were created in the actual county they are accessing in Nationwide Customer Service.
	- **Example**: User County A created crop defaults for their administrative County A. User County A accesses a farm in County B using Nationwide Customer Service. User County A can use the crop defaults they created in County A to load data in County B.

There are times when software updates made in the current program year could impact the validity of crop defaults previously created. In such cases, an error message will be displayed to the user. Users will need to manually update invalid data fields as needed.

**Example**: For 2021, software was updated to default the planting pattern 'orchard' when applicable orchard crops are reported. The user will need to manually update crop defaults in 2021 where the planting pattern is not 'orchard' as needed.

To allow crop defaults to rollover from the previous year to the next year, the user **must** click the "Manage Crop Defaults" option on the left navigation menu. Only defaults that pass validation will rollover to the next year. For informational purposes, the previous year's defaults with invalid crop characteristics will be displayed to the user. Users will need to add/update the crop default list in the next program year as needed.

**Note:** See Exhibit 10 for a list of applicable CVS crops used for acreage reporting. For a list of NAP-eligible crops, see 1-NAP.**--\*** 

#### **B Accessing "Manage Crop Defaults" Option**

The "Manage Crop Defaults" option is available under the CARS Menu on every screen throughout CARS beginning on the Acreage Report Search Screen. The following is an example of the "Manage Crop Defaults" option.

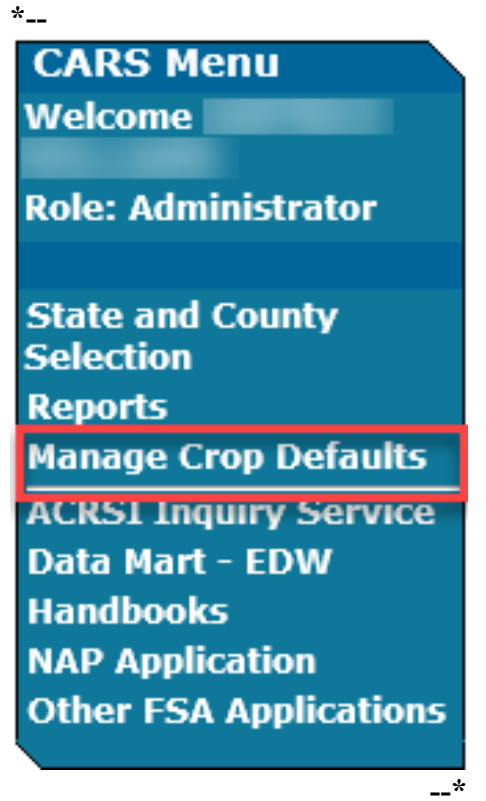

If no predominant crop and crop characteristic default is created, the Add Crop Default Screen will be displayed. If at least 1 predominant crop and crop characteristic default is created, the List Crop Defaults Screen will be displayed.

**\* \* \*** 

# **C Add Crop Default Screen**

The following is an example of the Add Crop Default Screen. **\*--** 

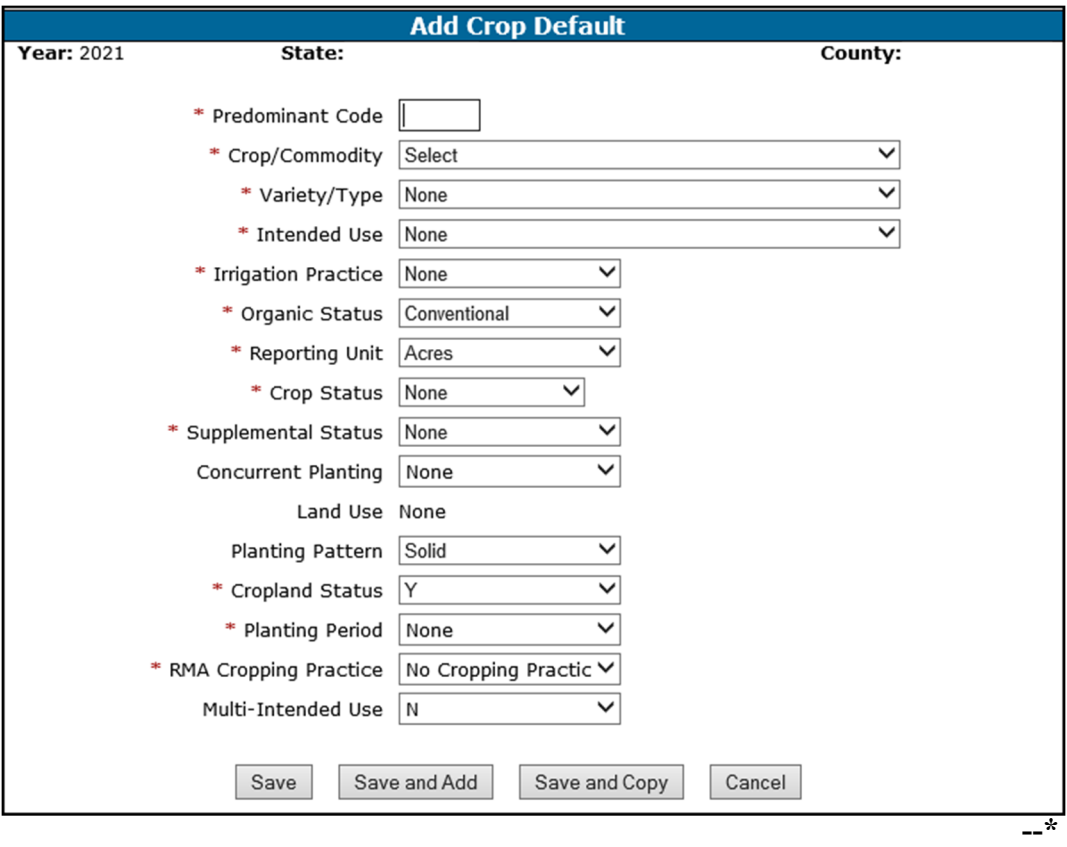

**\* \* \***

# **D Adding Crop Default Information**

**\*--** When adding crop defaults on the Add Crop Default Screen, enter field data according to the following table.

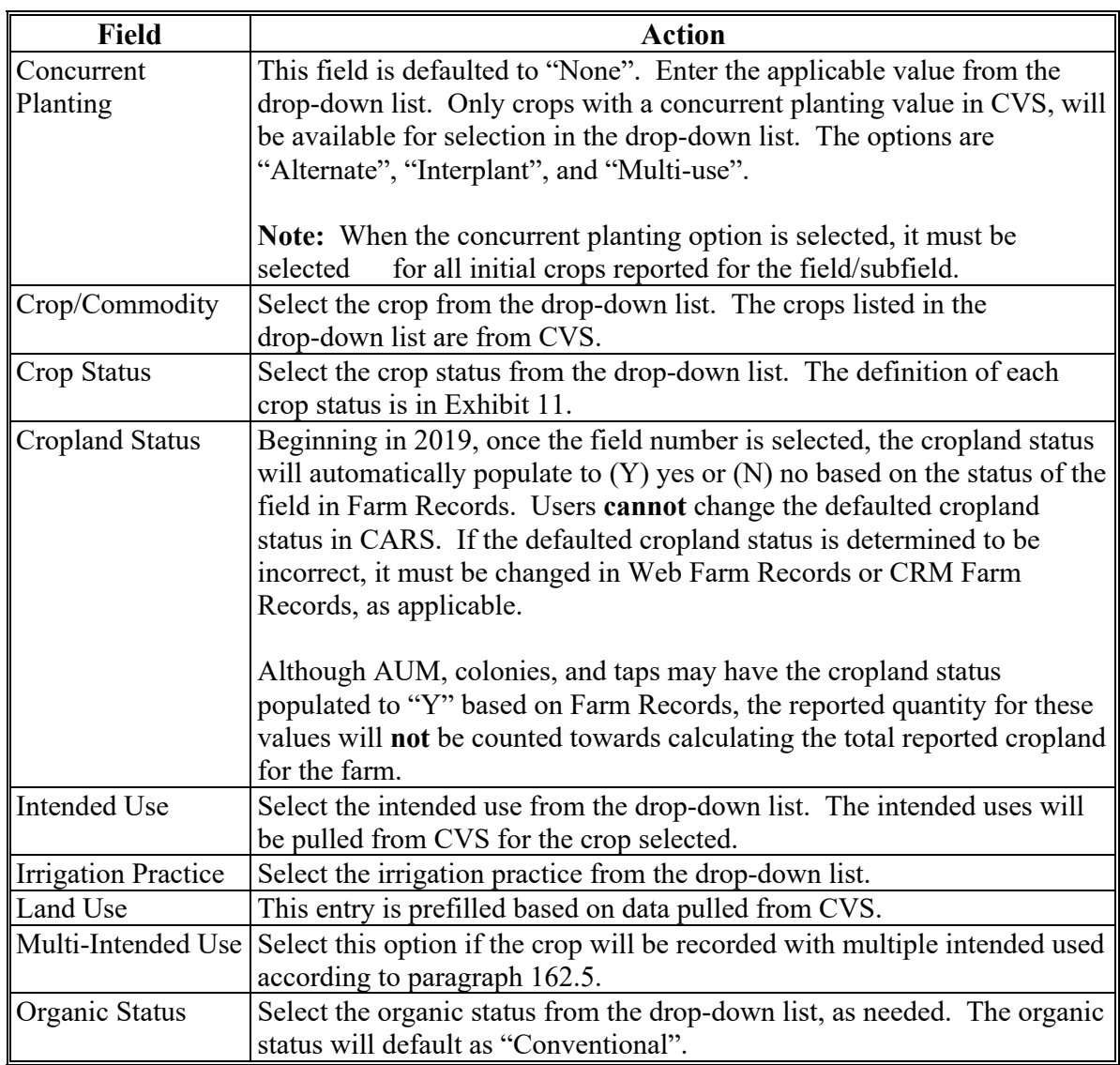

**--\*** 

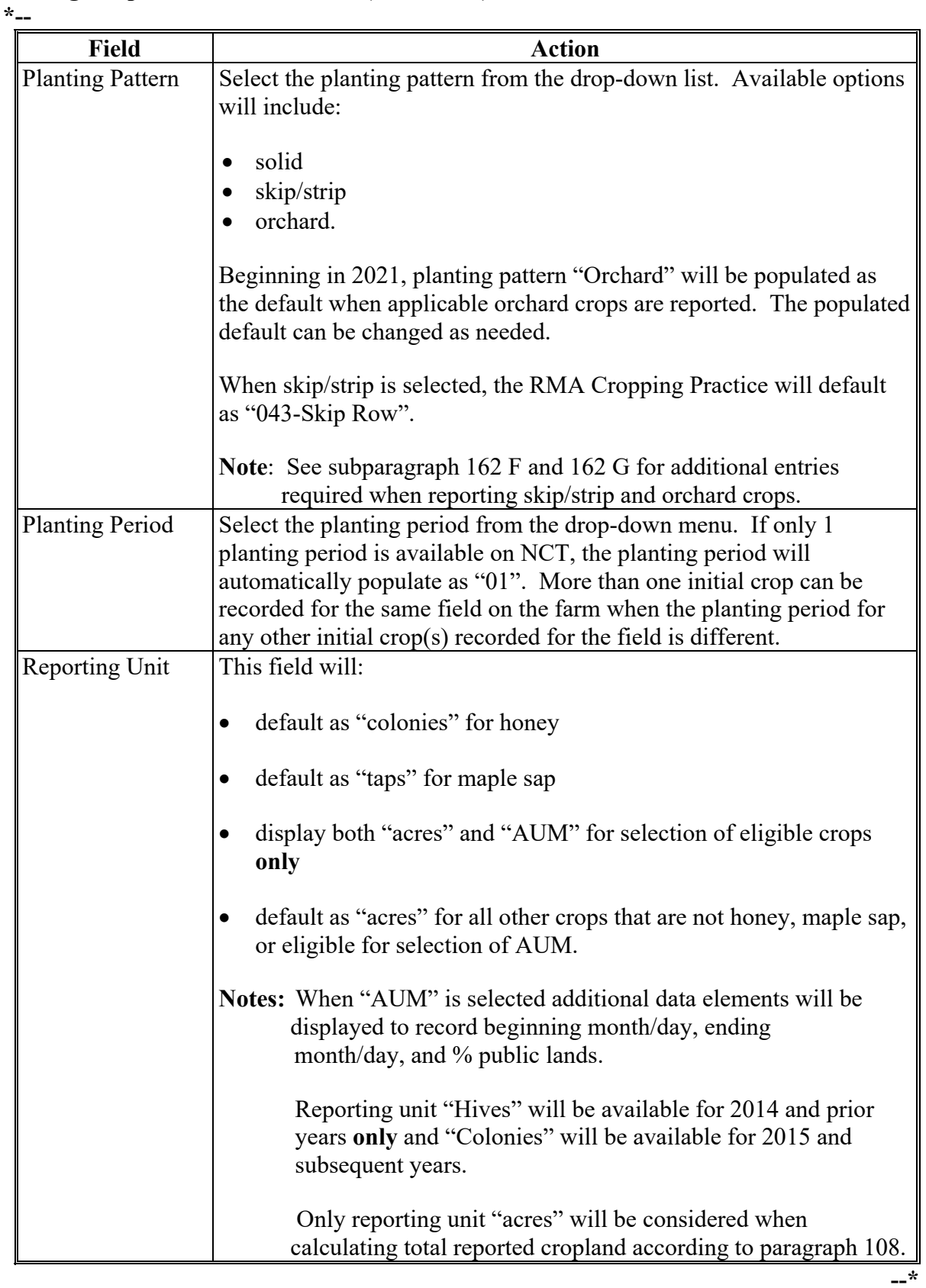

# **D Adding Crop Default Information (Continued)**

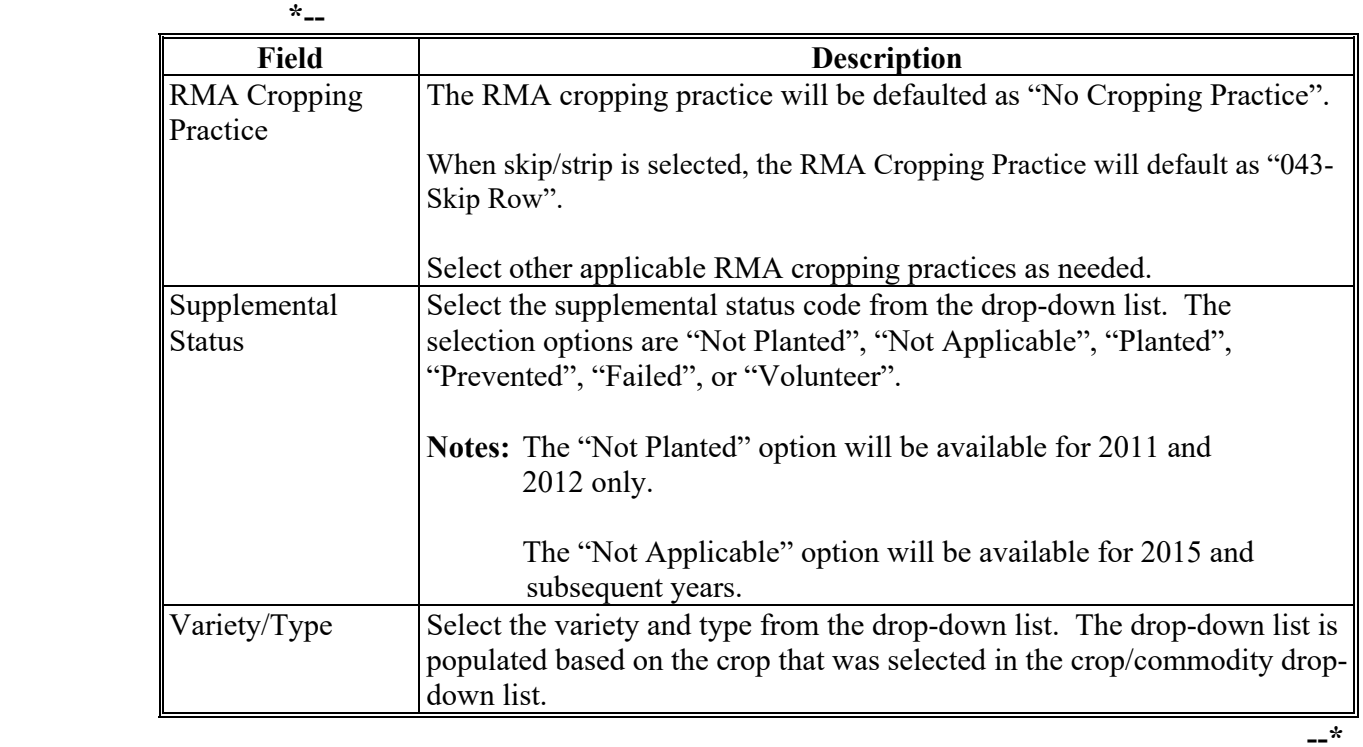

# **D Adding Crop Default Information (Continued)**

## **E Options Available on the Add Crop Default Screen**

The following table provides a description of the options available on the Add Crop Default Screen.

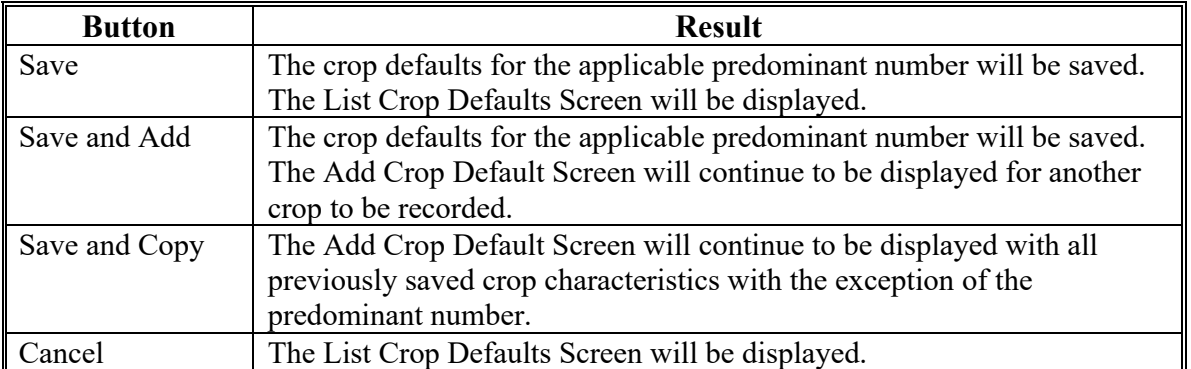

### **F List Crop Defaults Screen**

The following is an example of the List Crop Defaults Screen. This screen is displayed only after at least 1 predominant crop and crop characteristic default is created. **\*--** 

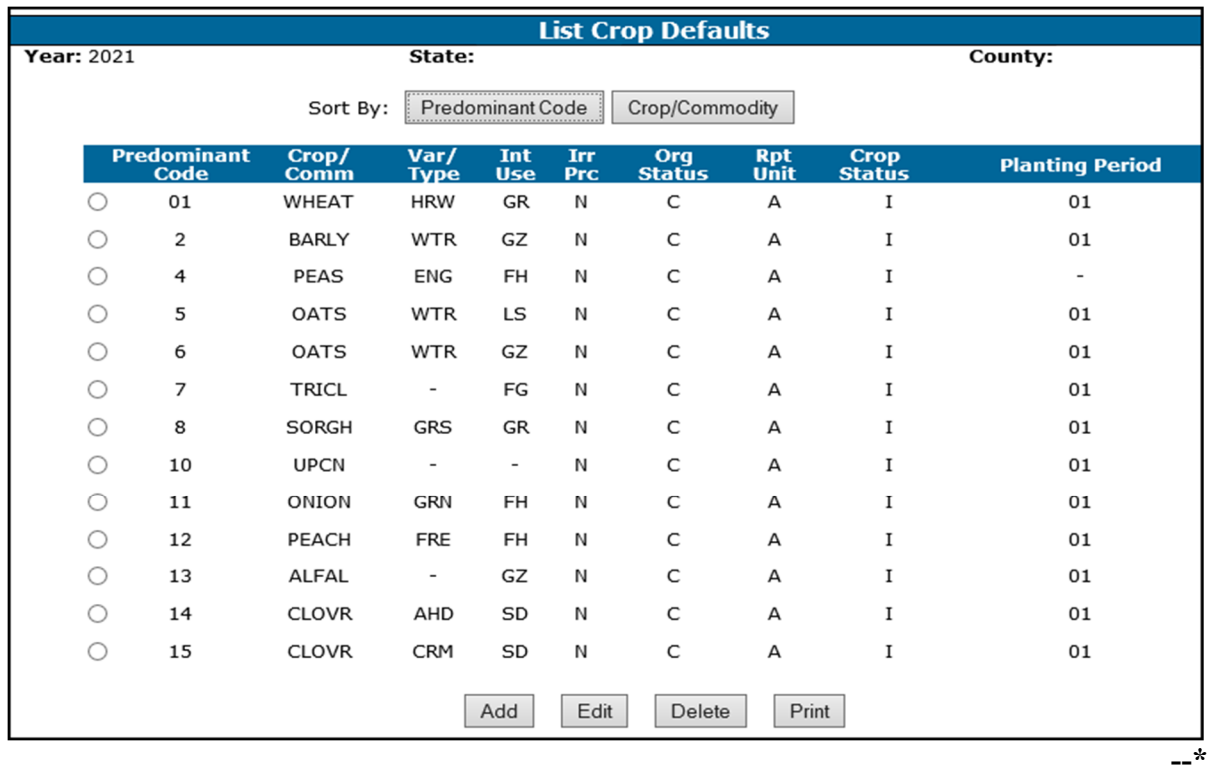

 **\* \* \***

## **G Options Available on the List Crop Defaults Screen**

The following table provides a description of the options available on the List Crop Defaults Screen.

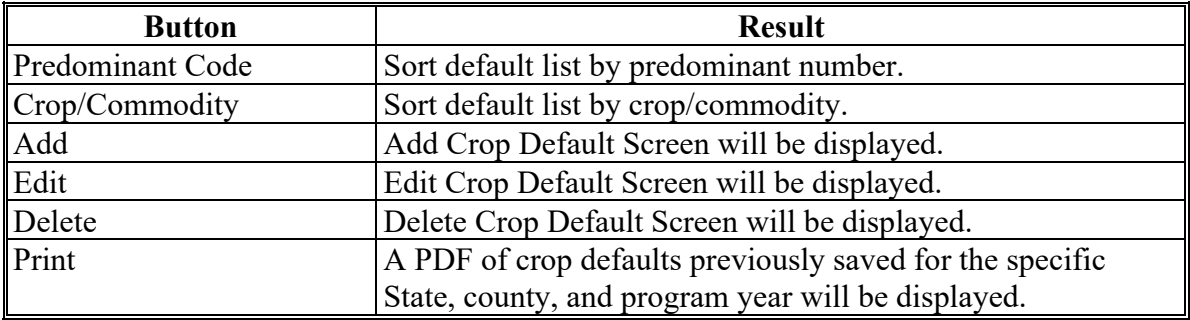

### **162 Loading Crop and Acreage Information**

### **A Overview**

Users have the capability to load crop acreage information in CARS within the farm's administrative county. Loading options include Crop Defaults and Bulk Copy.

For 2015 and subsequent years, County Offices have the ability to update acreage reports for any farm record in any county in the nation by accessing the "Nationwide Customer Service" option on the left navigation menu.

 **Note:** To identify the last crop loaded for the farm, the crop/field will be highlighted on the Crop Review Screen.

# **C Options Available on the Report of Acreage Screen**

The following table provides a list of options available on the Report of Acreage Screen.

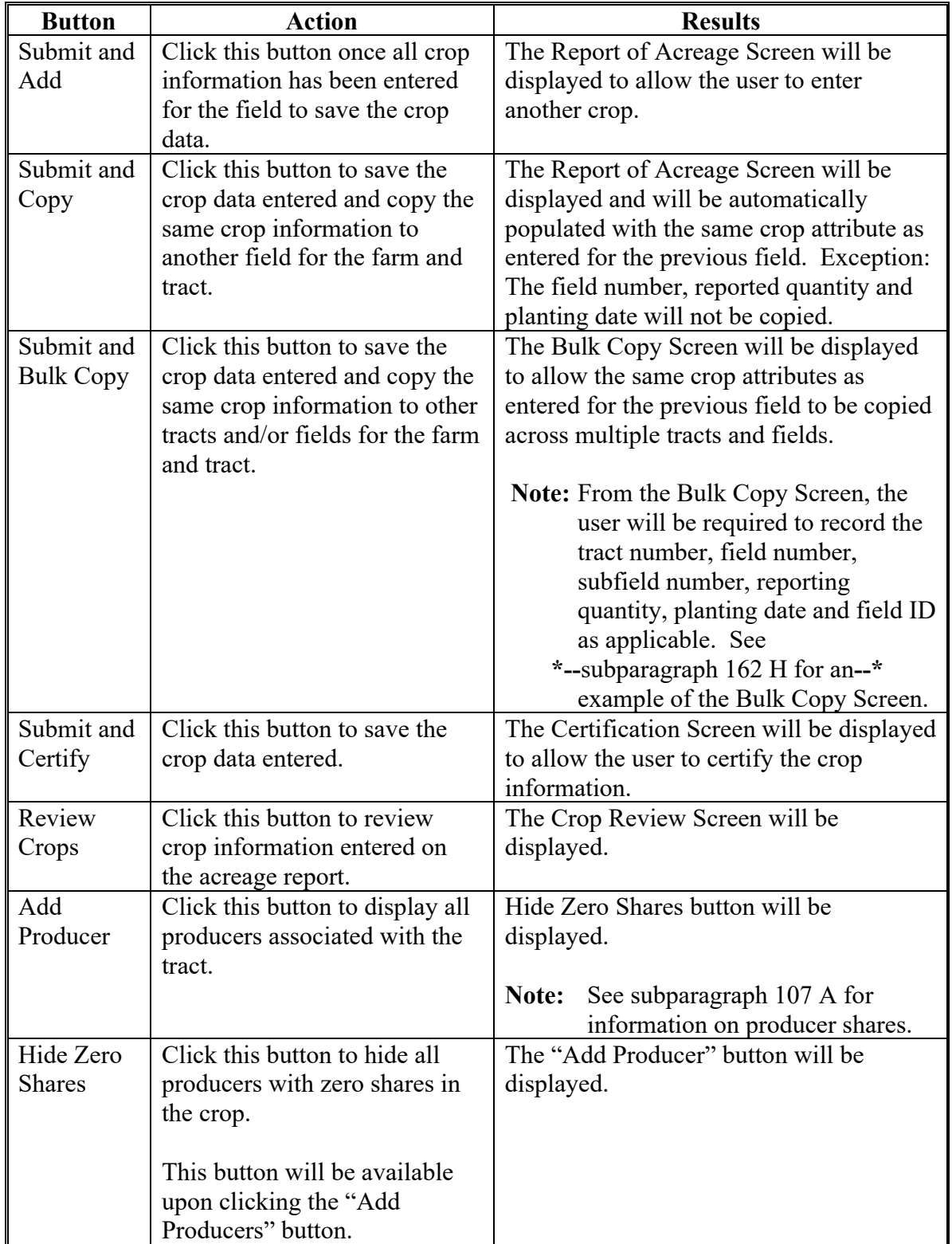

# **D Entering Crop/Commodity Information**

On the Report of Acreage Screen, enter field data according to the following table.

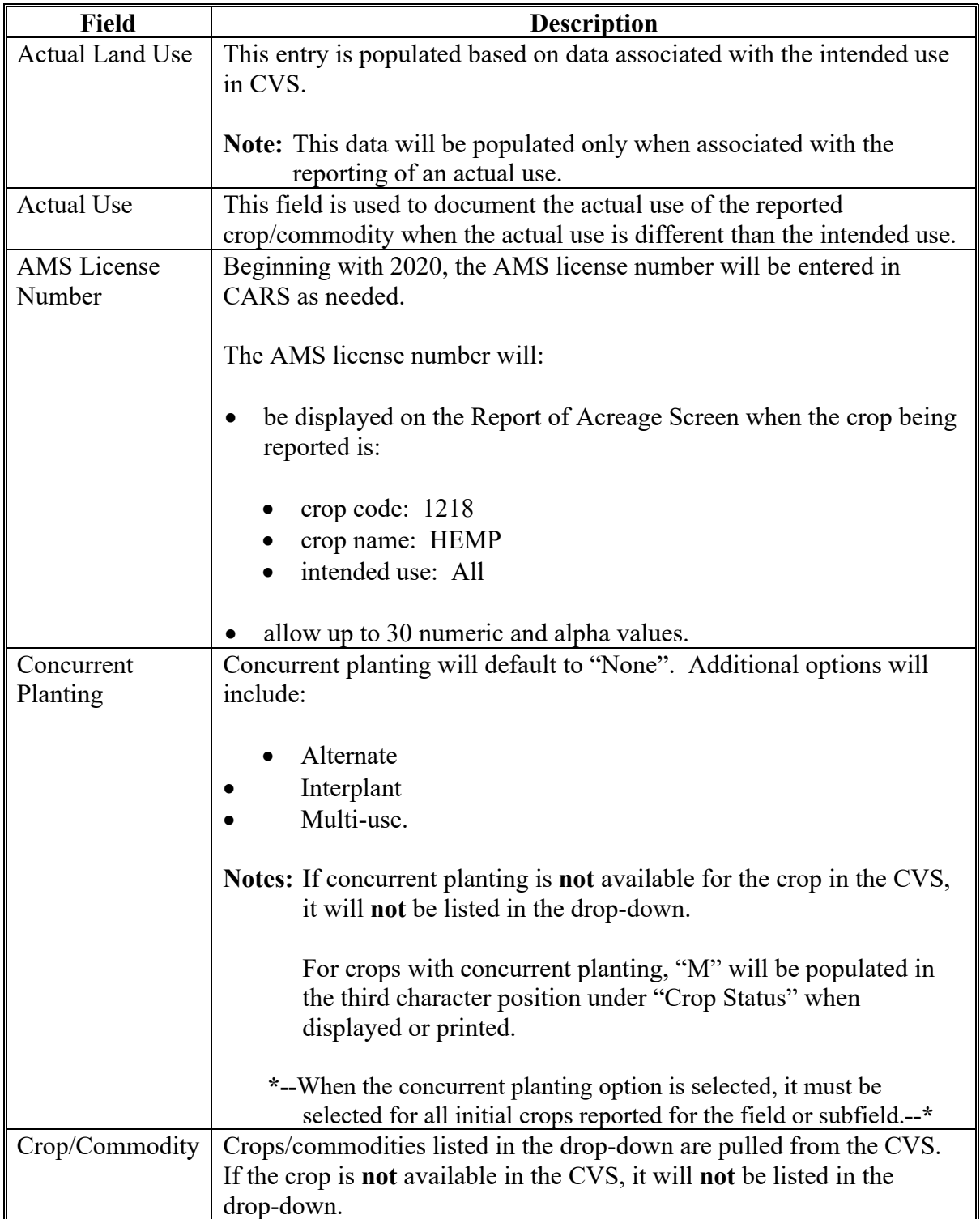

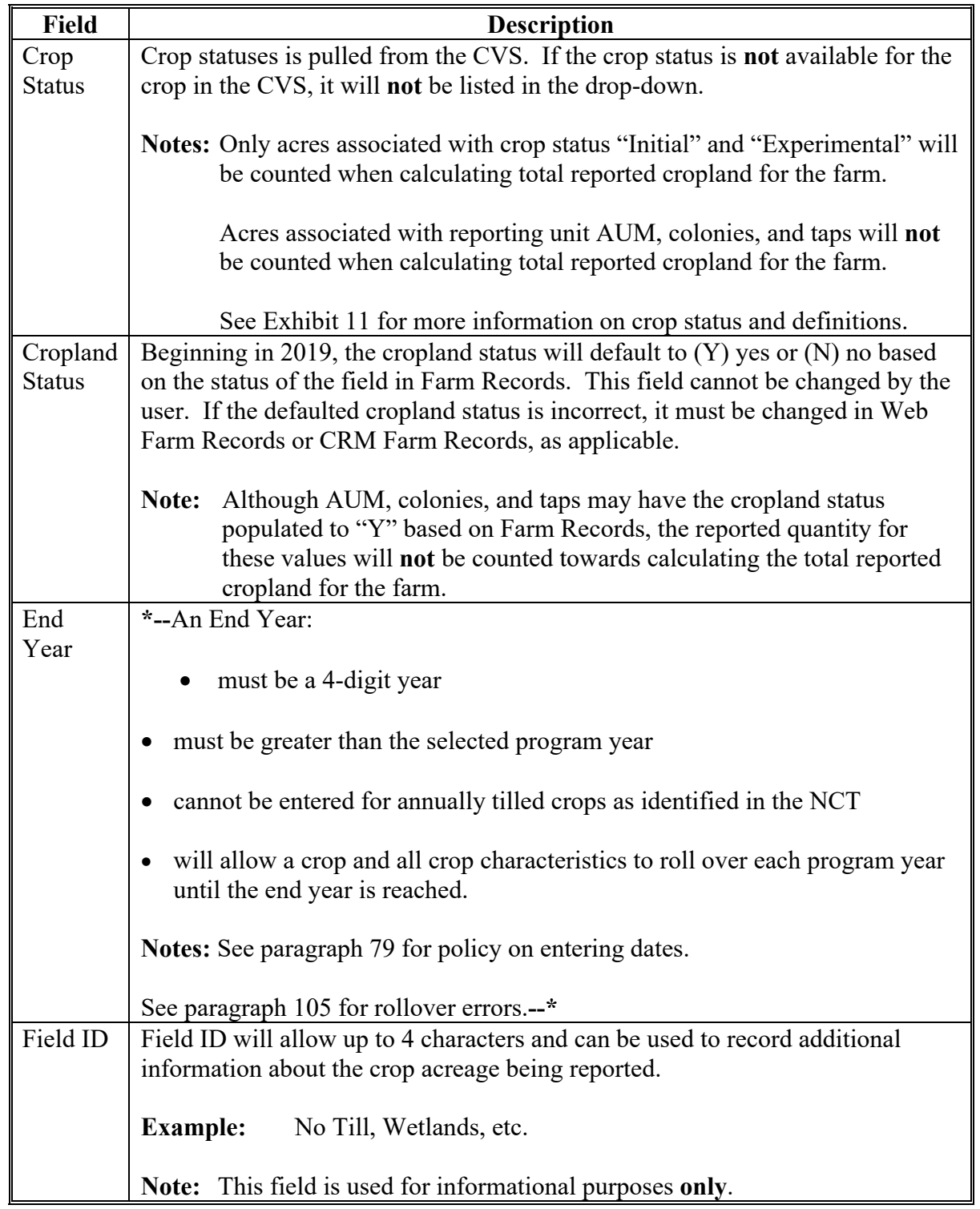

# **D Entering Crop/Commodity Information (Continued)**

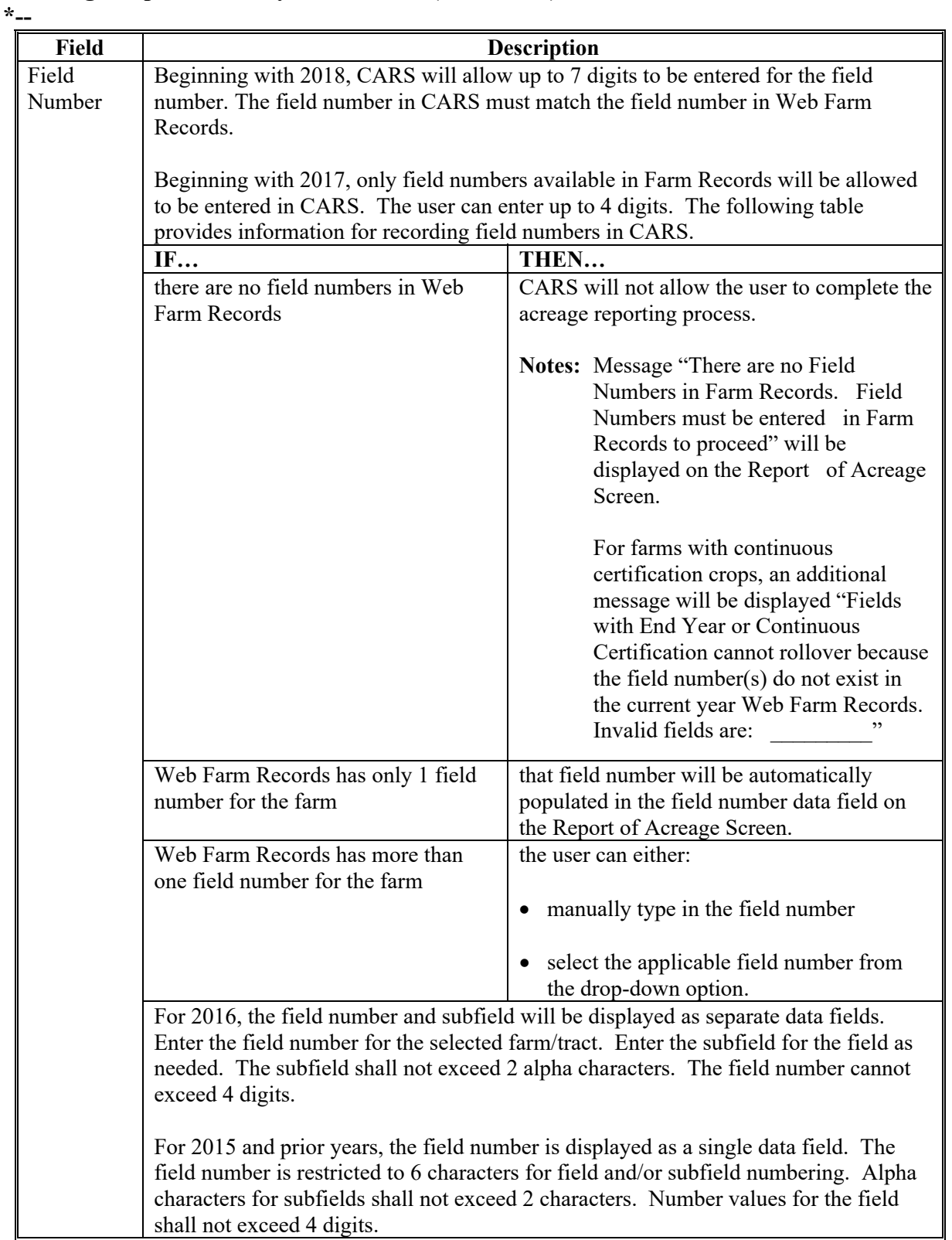

# **D Entering Crop/Commodity Information (Continued)**

**--\*** 

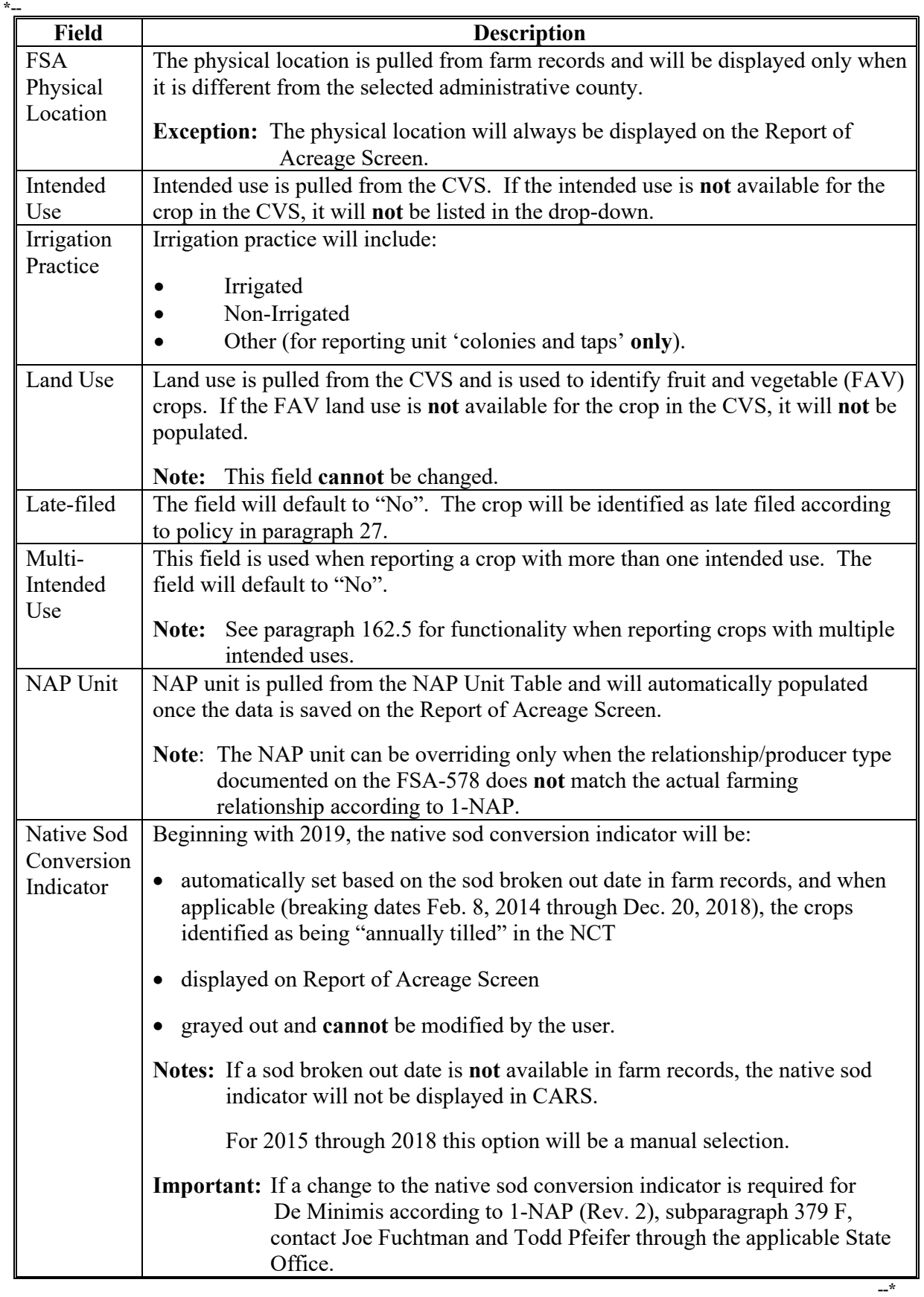

# **D Entering Crop/Commodity Information (Continued)**

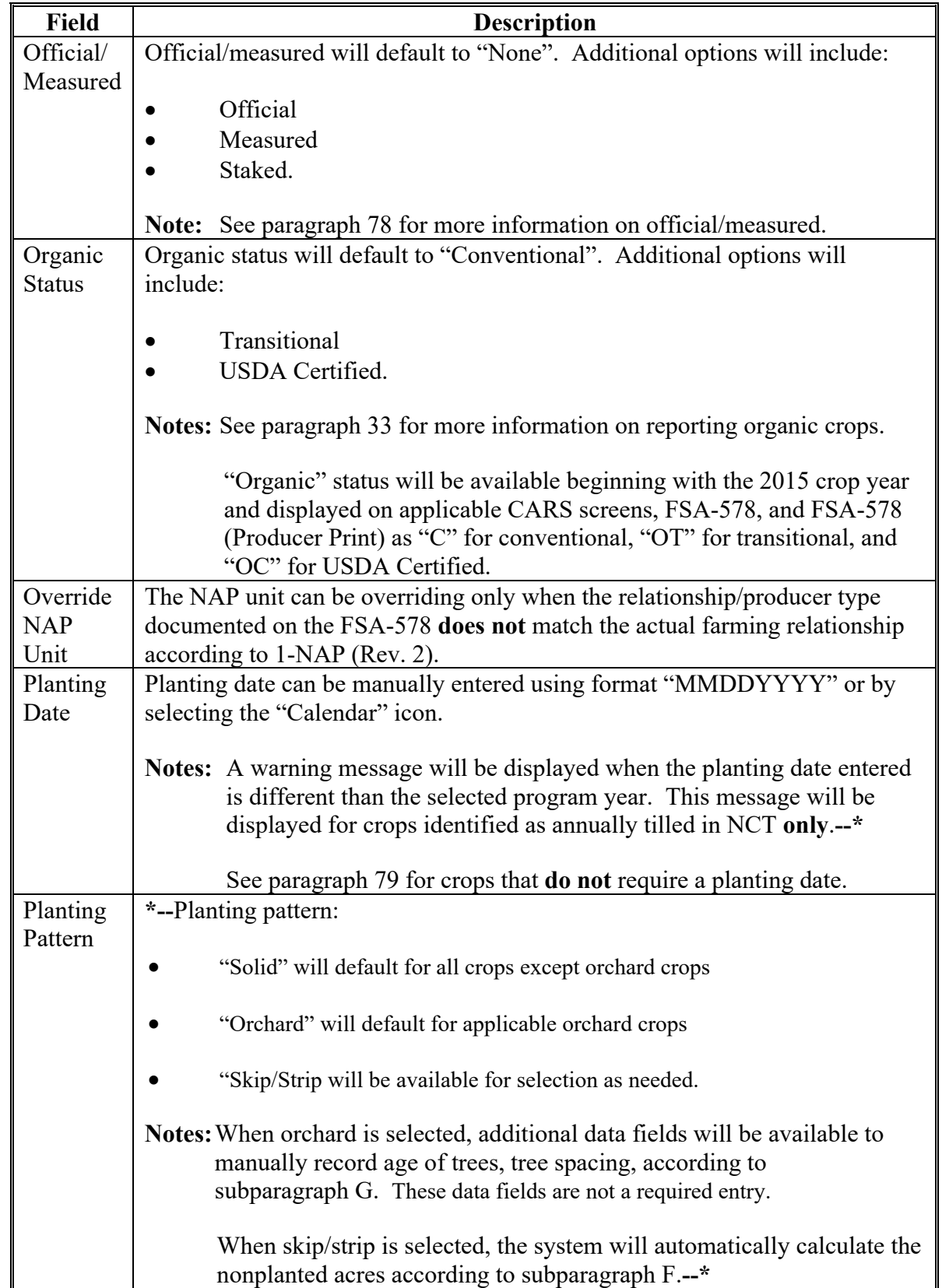

# **D Entering Crop/Commodity Information (Continued)**

# **C Accessing the "Determined Quantity" Button**

Access the "Determined Quantity" button on the Crop Acreage Reports Screen according to this table.

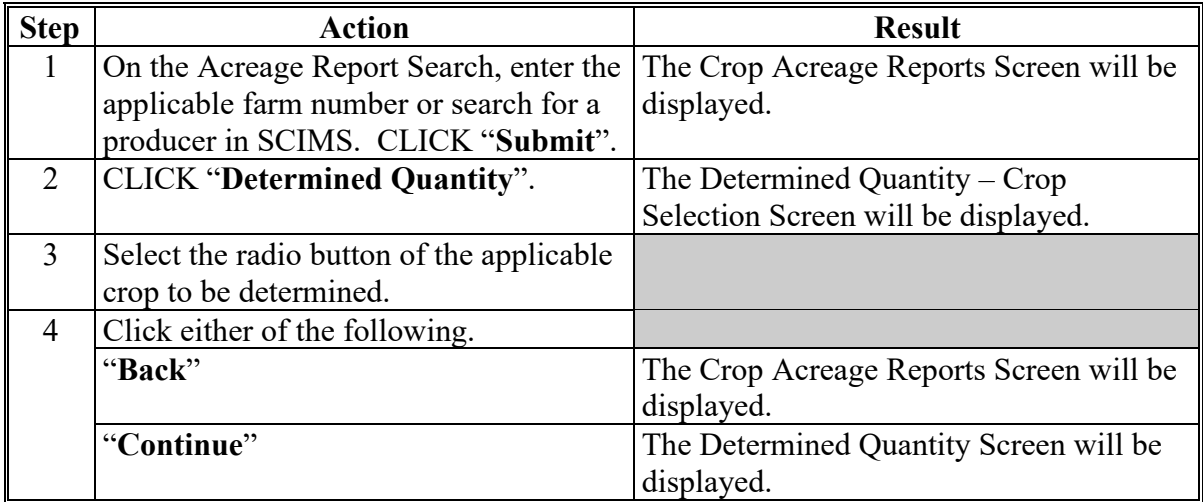

 **\*--Notes:** See subparagraph 104 C for additional button options available on the Crop Acreage Reports Screen.

See paragraph 340 for map printing procedure.**--\*** 

## **D Determined Quantity – Crop Selection Screen**

The following is an example of the Determined Quantity – Crop Selection Screen. **\*--** 

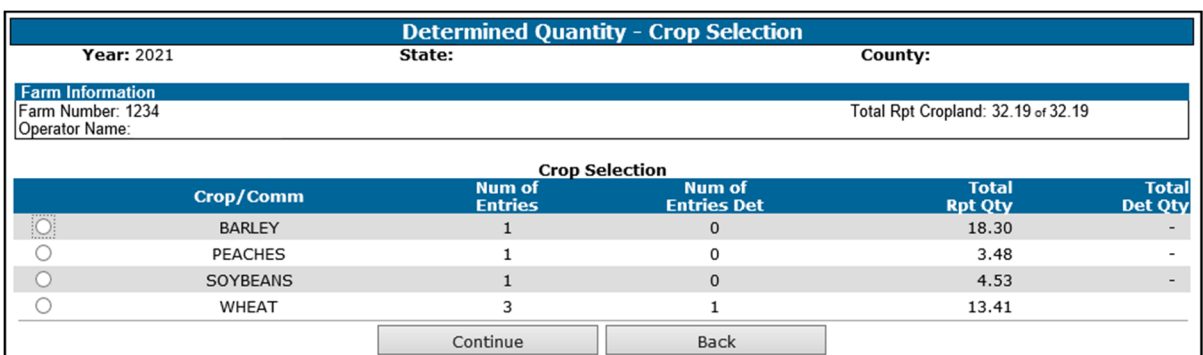

## **E Information Available on the Determined Quantity – Crop Selection Screen**

The following table provides a description of the information available on the Determined Quantity – Crop Selection Screen.

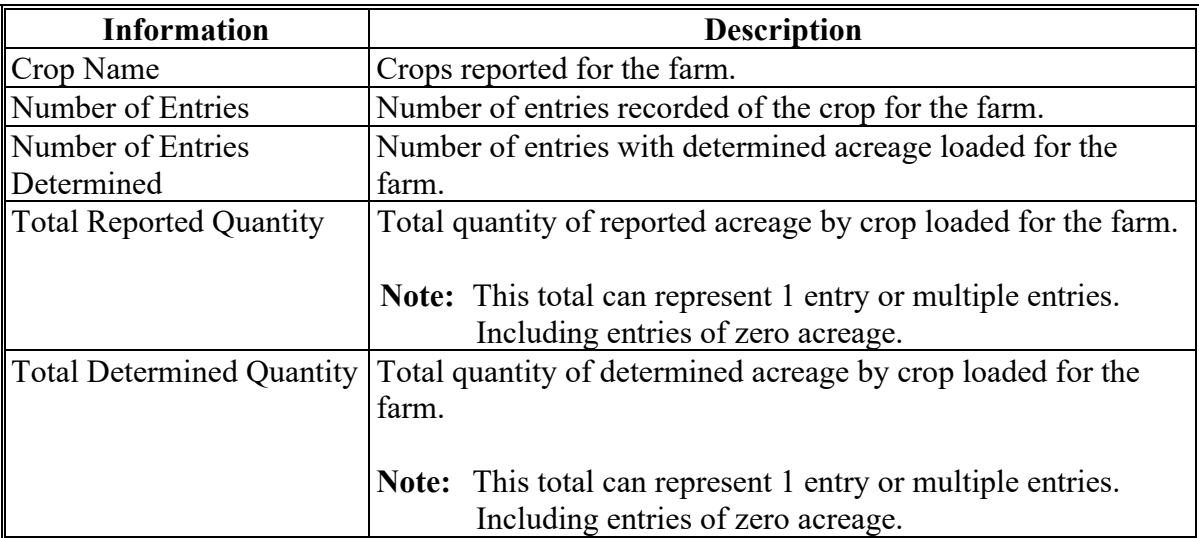

**Par. 164** 

**--\*** 

#### **F Option Available on the Determined Quantity – Crop Selection Screen**

The following options are available on the Determined Quantity – Crop Selection Screen.

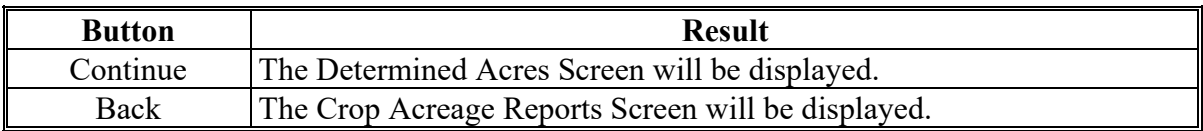

#### **G Determined Quantity Screen**

On the Determined Quantity Screen, user will enter the determined quantity for the applicable fields of the specified crop. The following is an example of the Determined Quantity Screen. **\*--** 

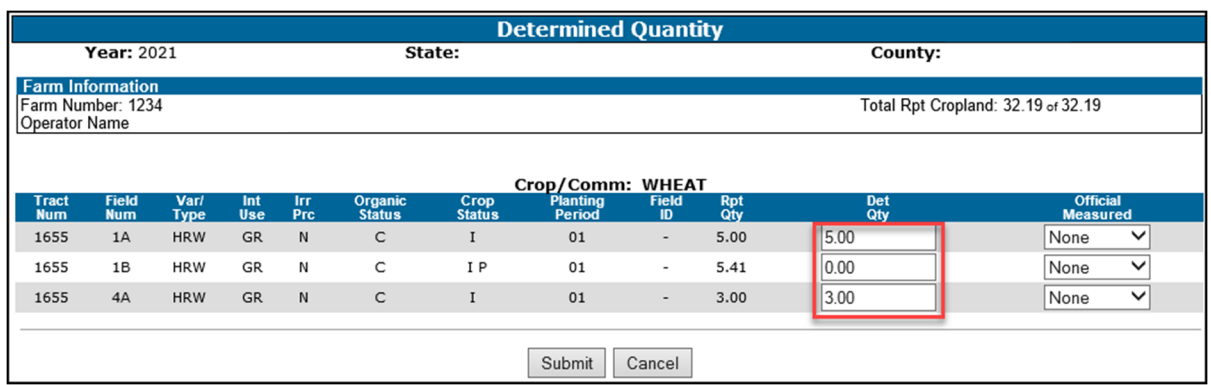

**Important Notes:** To allow the calculated acres to summarize correctly on the FSA-578 Farm Summary, determined acres must be entered for all fields of the crop, crop type, and intended use for the farm.

> To allow the calculated acres to summarize correctly on the FSA-468, determined acres must be entered for all fields of the crop for the farm.

 See paragraphs 82 and 82.5 for guidance on loading determined acres when acreage claimed on CCC-576 is disapproved.**--\*** 

#### **H Options Available on the Determined Quantity Screen**

The following table provides descriptions of the options available on the Determined Quantity Screen.

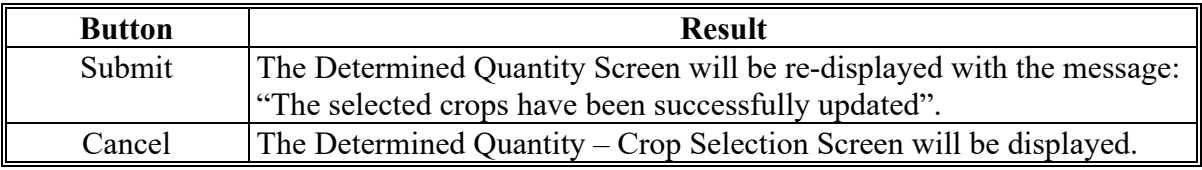

#### **I Determined Acreage for Unreported Crops**

During routine spot checks, field or crop acreage may have been determined that were not reported on FSA-578. For these determined acres to be loaded into the determined acreage software, those fields or crops must be loaded as reported. Since FSA-578 is a report of acreage certified by the producer and the producer has not yet reported these fields or crops, the County Office must have a method for reporting these discrepancies.

## **I Determined Acreage for Unreported Crops**

The County Office shall create a field entry in CARS when a field or crop has been determined that was not reported according to the following table.

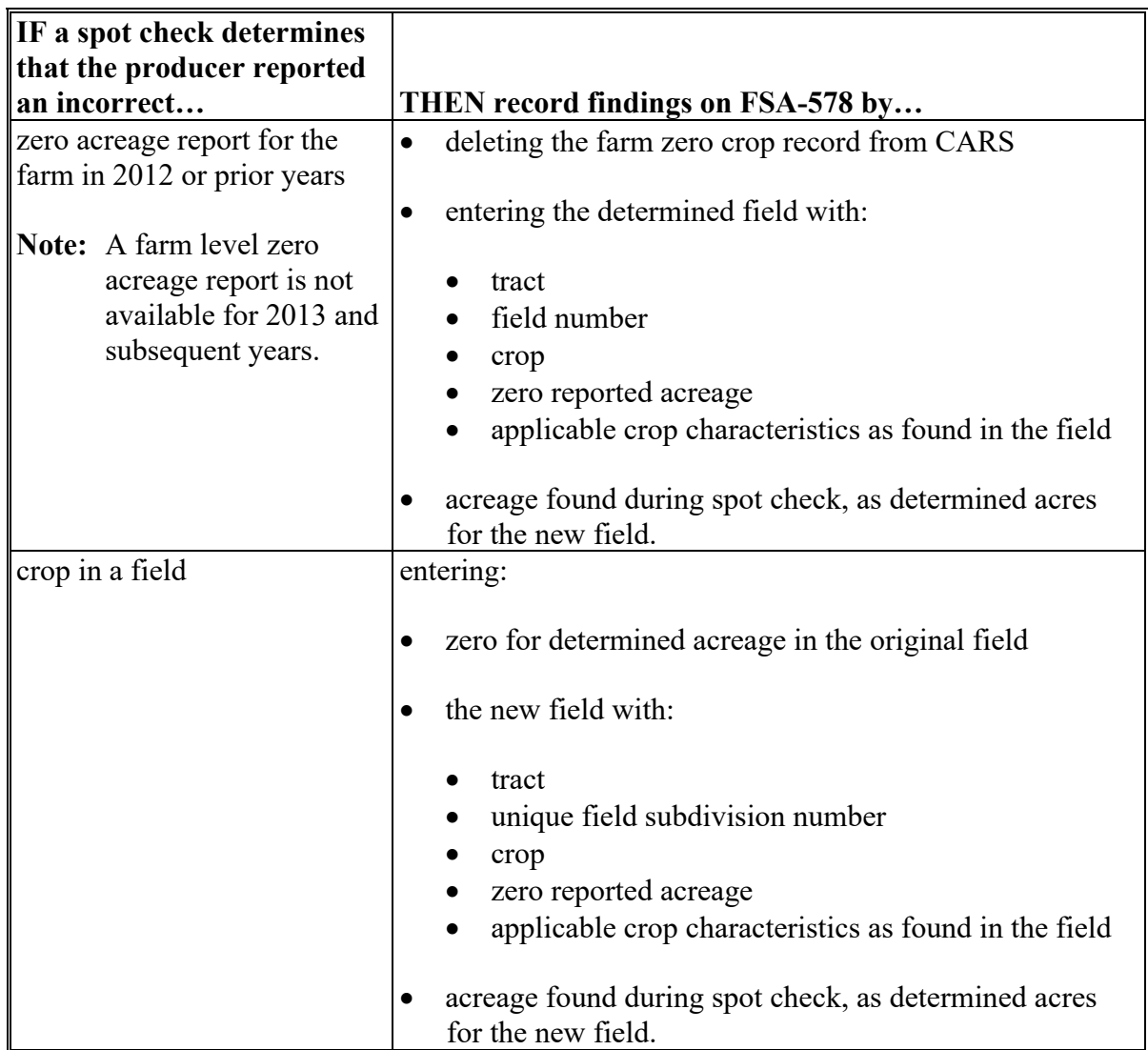

**Note:** Notate on FSA-578 the reason for modification. County Office employee must initial and date. The producer will not be required to sign.

#### **165-215 (Reserved)**

 $\mathcal{L}_{\text{max}}$  and  $\mathcal{L}_{\text{max}}$ 

## **217 Continuous Certification for Approved Perennial Crops (Continued)**

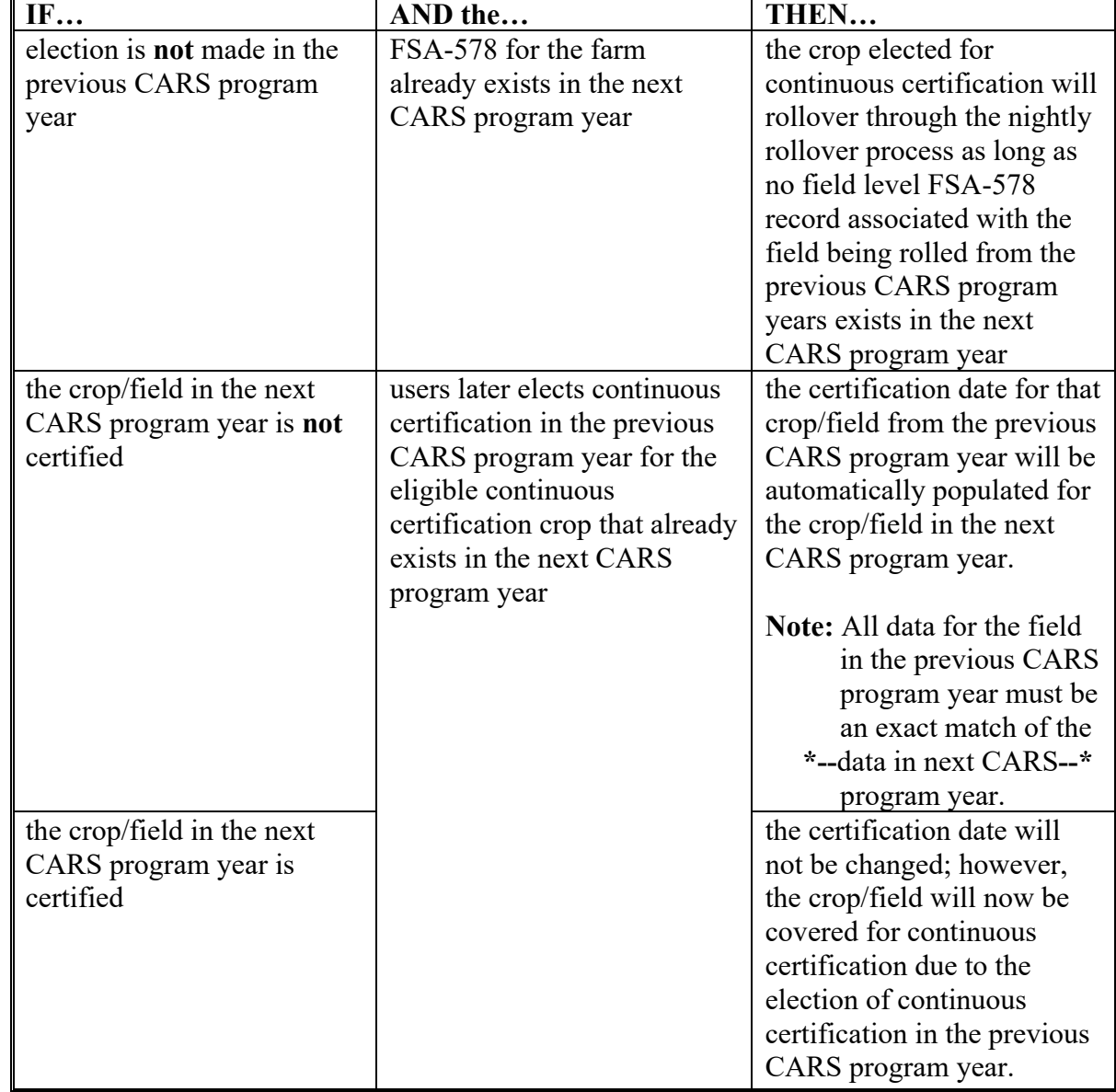

**D Rolling Over Perennial Crops Elected for Continuous Certification From Program Year to Program Year (Continued)** 

**Important:** Once the continuous certification flag and FSA-578 record is rolled to the next program year, any action, in a previous CARS program year that terminates the continuous certification will also terminate continuous certification for the subsequent CARS program year(s).

## **217 Continuous Certification for Approved Perennial Crops (Continued)**

## **D Rolling Over Perennial Crops Elected for Continuous Certification From Program Year to Program Year (Continued)**

**Note:** If the farm has both continuous certification perennial crops and other crops certified with an end year in the previous CARS program year, the other crops will also be automatically rolled over each program year until the end year associated with the crop is reached. However, the certification and/or signature date will **not** rollover for crops that are not a continuous certification crops.

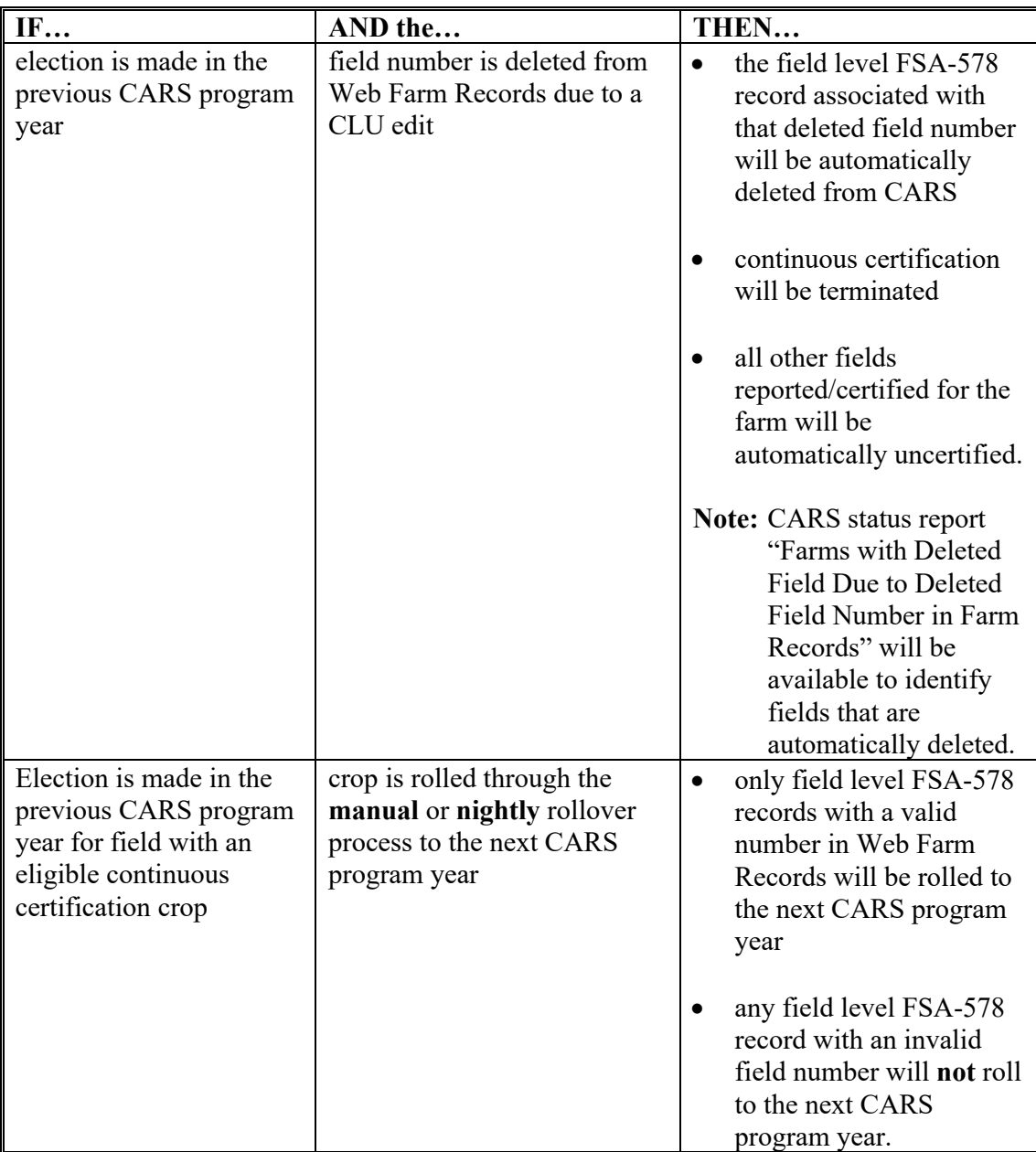

### **273 Revising Tracts**

#### **A Overview**

The Revise Tract Screen will be displayed after users CLICK "**Revise Tract**" on the Tract Selection Screen, if crop data has been entered for a tract on the farm. The Revise Tract Screen provides users the ability to move field/crop information from 1 tract to another. A reconciliation process will be available to ensure that only valid producers are moved. See paragraph 274 for revising crop/commodity and share information.

#### **B Revised Tract Screen**

The following is an example of the Revise Tract Screen.

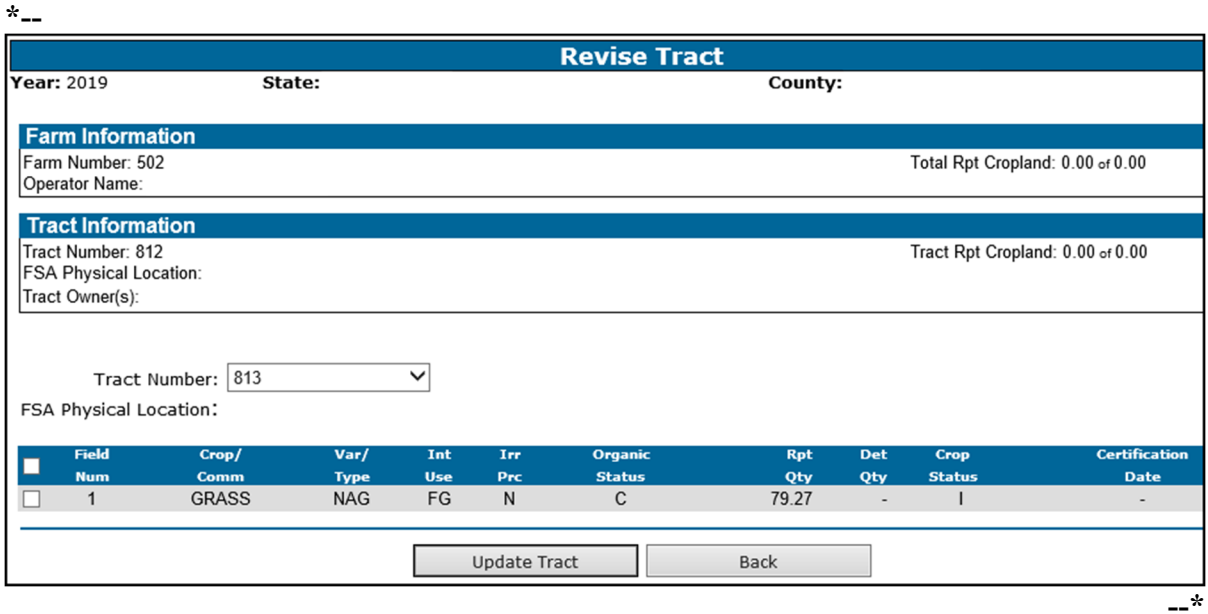

## **C Options Available on the Revised Tract Screen**

The following table provides a list of options available on the Revise Tract Screen.

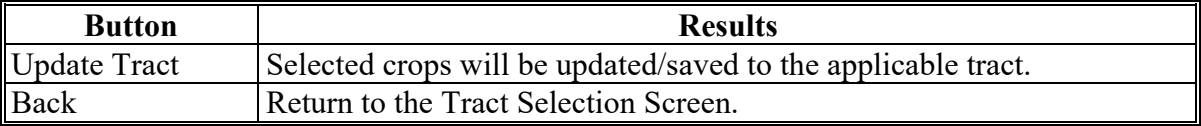

### **274 Revising Crop/Commodity and Share Information for the Field**

#### **A Overview**

Users have the capability to revise applicable data loaded in CARS within their administrative county, including zero acreage reports, as necessary.

**Exception:** Beginning with 2015, County Offices may access the Nationwide Customer Service option on the left navigation menu to update any county in the nation.

#### **B Accessing the "Revise" Option on the Crop Review Screen**

Follow this table to revise crop and/or commodity and share information for the field.

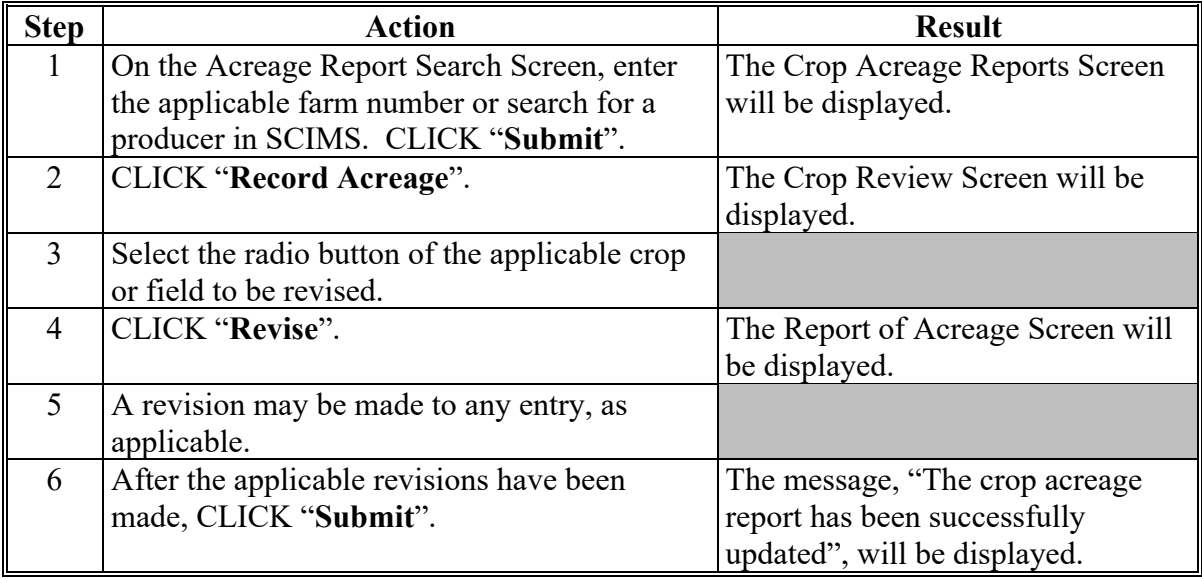

#### **\*--C Revising Specific Crop/Commodity Information for the Field**

Acreage report data in CARS can be updated as needed. County Office will follow policy provided in this handbook when revising FSA-578 data.**--\*** 

#### **277 Printing FSA-578 (Continued)**

#### **C Accessing FSA-578 Print Routine**

Users have the capability to print FSA-578 after reported crop data has been saved. FSA-578 will print in landscape mode only.

Access the FSA-578 print routine from CARS as follows.

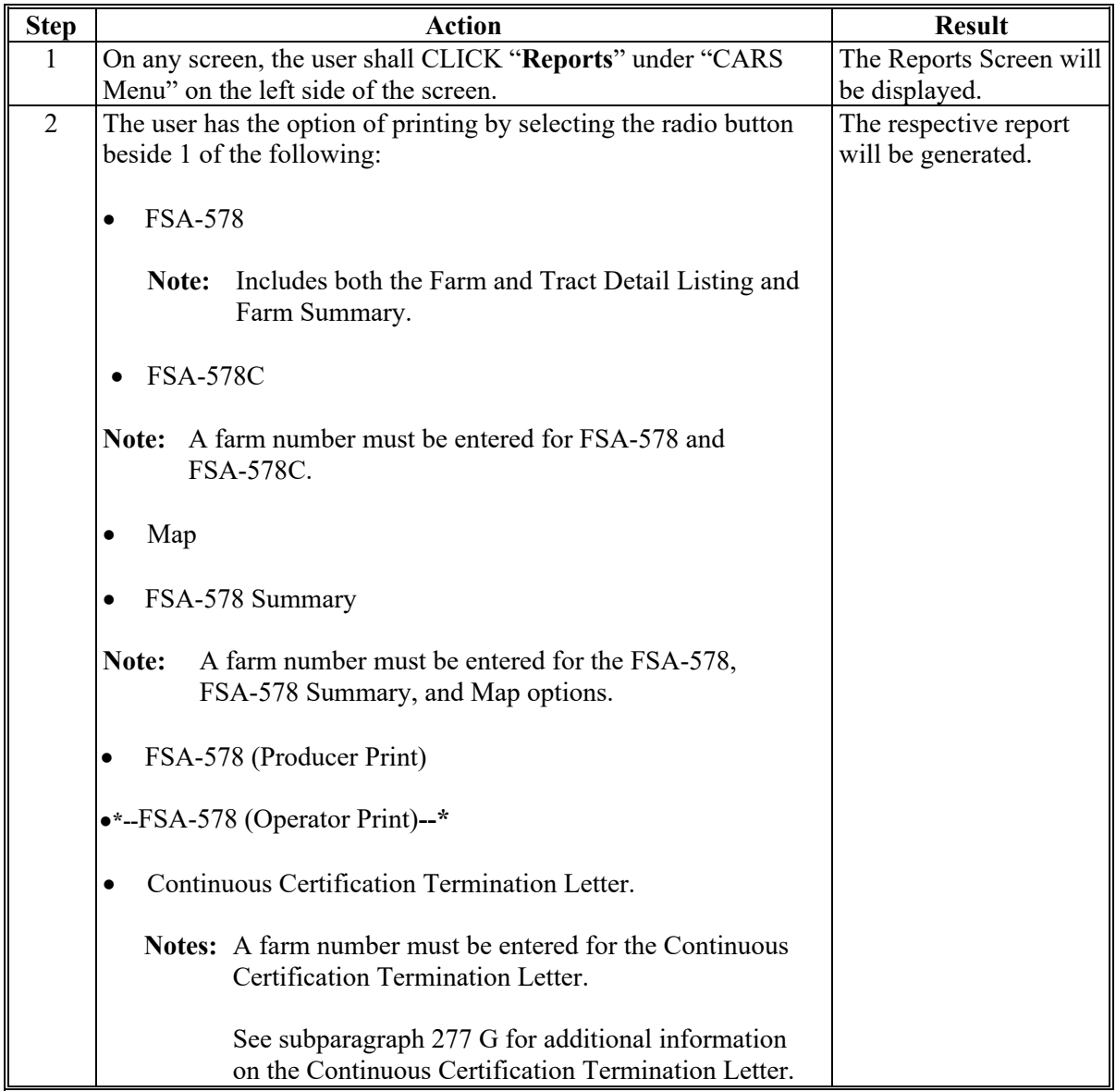

## **D FSA-578 Farm Summary**

Based on the user eAuth ID, the County Office employee's initials will be automatically displayed on the "Original" or "Revision" line of the FSA-578 Report of Commodities Farm Summary, as applicable. The first time FSA-578 is printed for the farm will be considered the original. Anytime FSA-578 is printed after the first time will be considered a revision.

### **277 Printing FSA-578 (Continued)**

#### **E FSA-578 Farm and Tract Detail Listing**

- **\*--**Based on the user eAuth ID, the County Office employee's initials will be automatically displayed on the "Original" or "Revision" line of the Report of Commodities Farm and Tract Detail Listing, as applicable.
	- The first user to load or rollover data for the farm in selected program year will always populate on the Original Line. This will include:
		- $\text{crop}(s)$  loaded during the initial session when the farm is accessed for the first time
		- rollover of continuous certification crops
		- rollover of end year crops
		- crops moved to a child farm due to a Farm Records reconstitution.
	- User initials will populate on the Revision Line when there is an update to the FSA-578 in the selected program. Updates will include:
		- loading additional crops after the initial load session
		- revising existing crop data
		- deleting crop/field data
		- loading determined acres.**--\***

The following messages will be printed on the FSA-578 Report of Commodity Farm and Tract Detail Listing to assist County Offices to determine whether cropland for the tract has been reported.

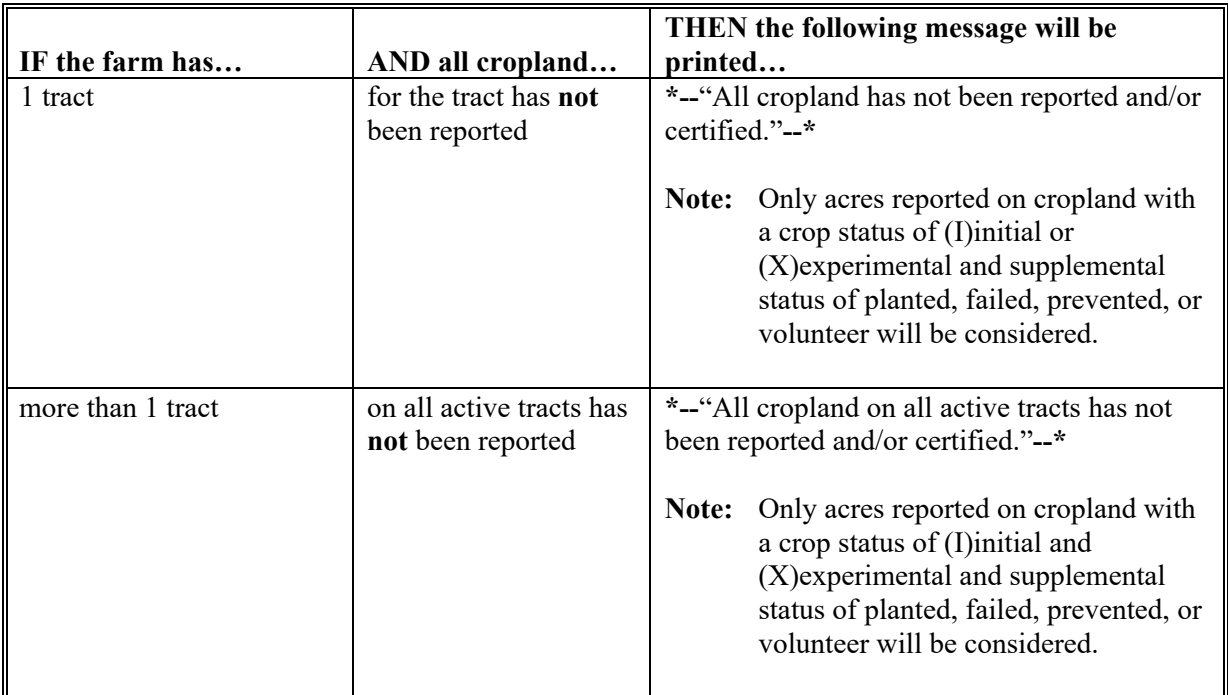

#### **277 Printing FSA-578 (Continued)**

## **F Conditions Resulting in Acreage Differences**

The reported acreage and cropland acreage may not equal because of additional acreages of:

- double cropping
- subsequent crops
- repeat crops
- multiple crops reported on the same field
- crop reported on noncropland, such as grass, orchards, native pecans, etc.
- crop reported on noncropland that has been converted to cropland.

## **G Printing Continuous Certification Termination Letter**

Users will generate/print the Continuous Certification Termination Letter as needed. The Continuous Certification Termination Letter will include the following information:

- Farm
- Crop
- Crop Type
- Intended Use
- Continuous Certification Status
- Reason for the Termination.

## **H The FSA-578 (Operator Print)**

Like the FSA-578 (Producer Print), the FSA-578 (Operator Print) will list crop information loaded in CARS for all farms associated with the selected producer. The producer must be the operator on the farm. The producer does **not** have to have a share in the crop to generate/print the FSA-578 (Operator Print).

**Note:** The producer **must** have a share in the crop to generate/print the FSA-578 (Producer Print).

## **278-338 (Reserved)**

 $\ddot{\phantom{0}}$ 

### **Section 2 Performing Compliance Reviews and Spot Checks**

#### **753 ARCPLC Compliance Reviews**

#### **A Introduction**

The ARCPLC spot check process is State, county, and farm specific. Reviews will be completed on all producers participating in ARCPLC and selected for spot check according to national producer selection process in paragraph 728. County Offices will ensure that the spot check process is completed for each farm associated with the selected producer.

#### **B ARCPLC Compliance Review Questions**

Document the following during ARCPLC compliance reviews and record findings in the National Compliance Review Database. Findings must be recorded by farm number. **\* \* \*** County Office users must take extra caution when entering the farm number in the National Compliance Review Database because there is **not** a validation to the farm records maintenance system.

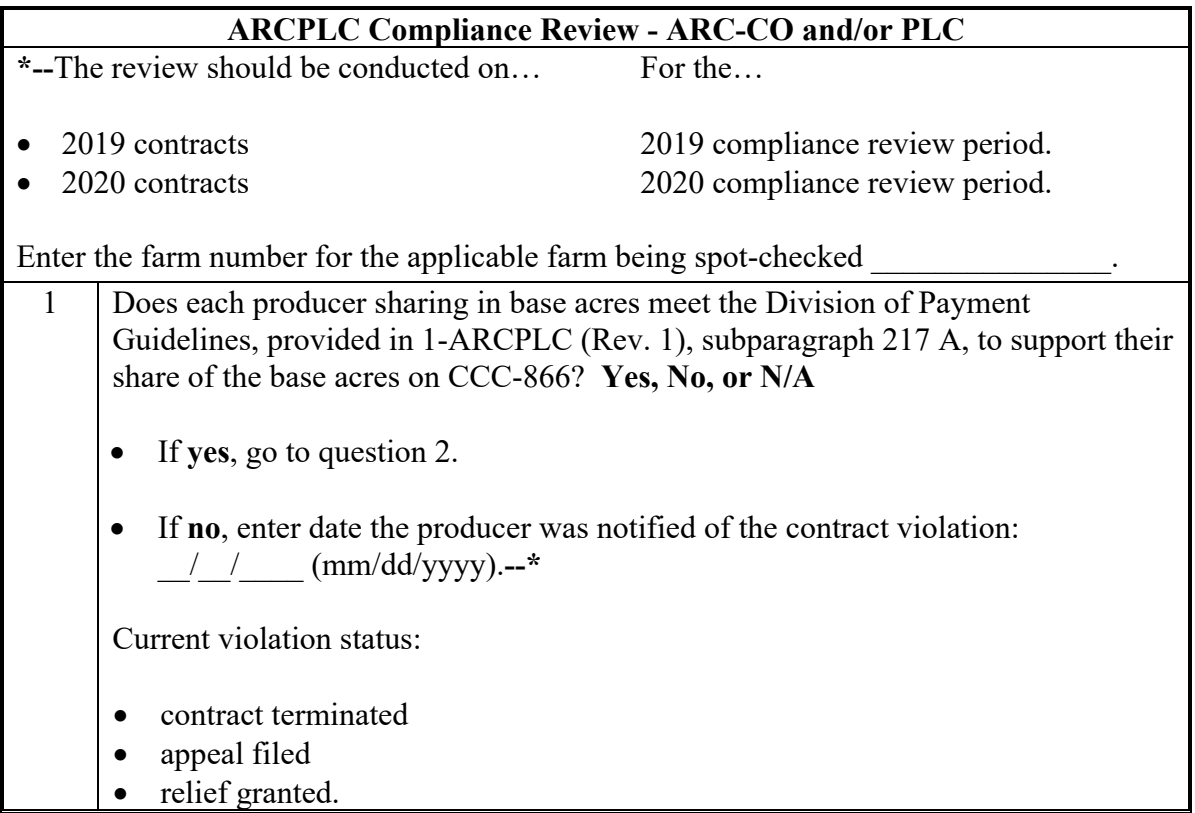

# **753 ARCPLC Compliance Reviews (Continued)**

# **B ARCPLC Compliance Review Questions (Continued)**

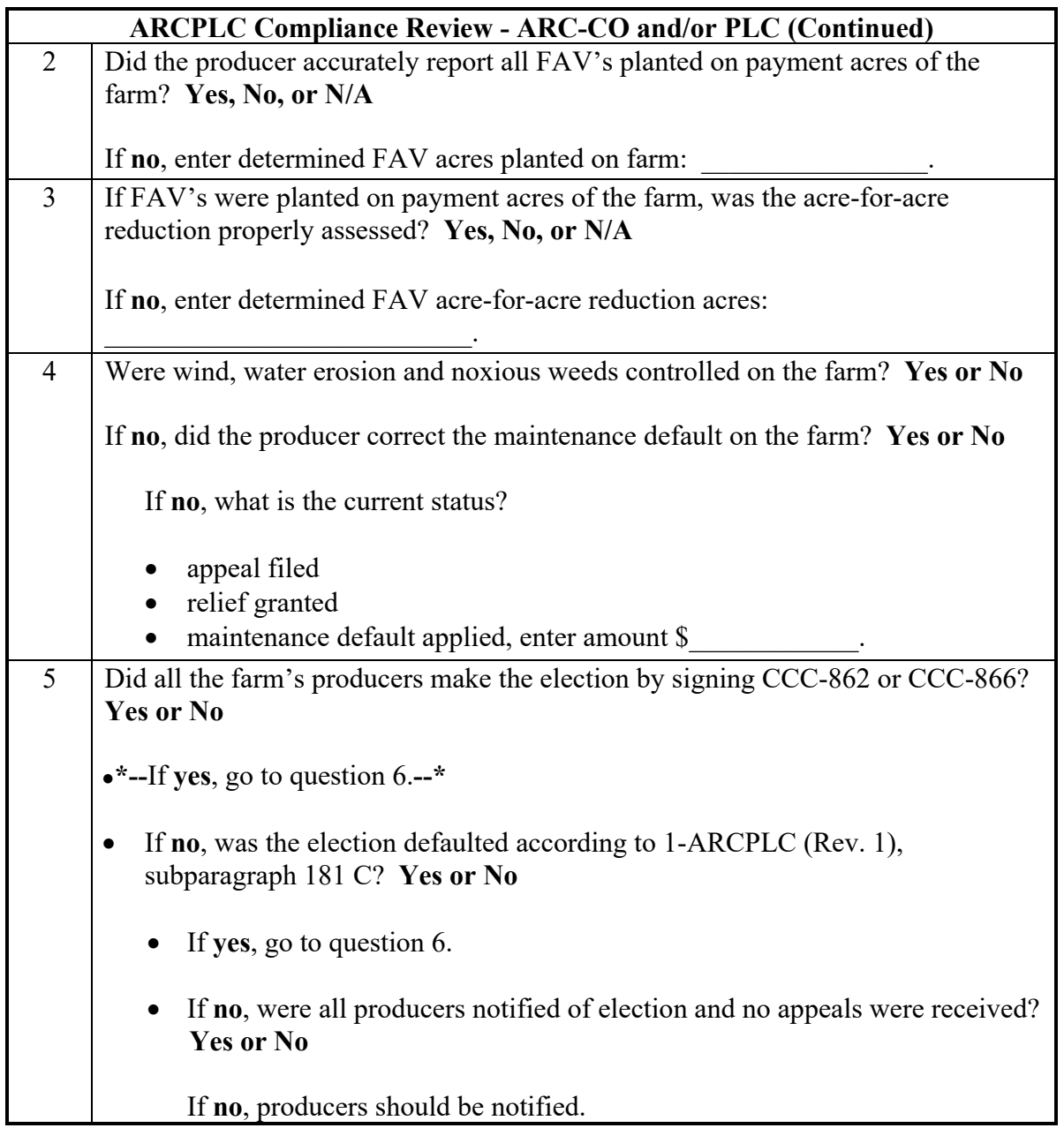

#### **Section 4 Notice of Determined Acreage by Spot Check**

#### **829 Purpose of FSA-468**

#### **A Introduction**

FSA-468 is the official notification to the producer of the results of a spot check. Footnotes included on FSA-468 inform the producer of the effect, if any, that the results of the spot check may have on the program eligibility of a crop or land use.

#### **B Timely Processing of FSA-468**

Process FSA-468 in a timely manner after acreage has been determined to ensure that, if the producer requests a remeasurement, evidence of the crop is still available.

#### **C Information on FSA-468**

The following information is printed on FSA-468 for crops with determined acreage.

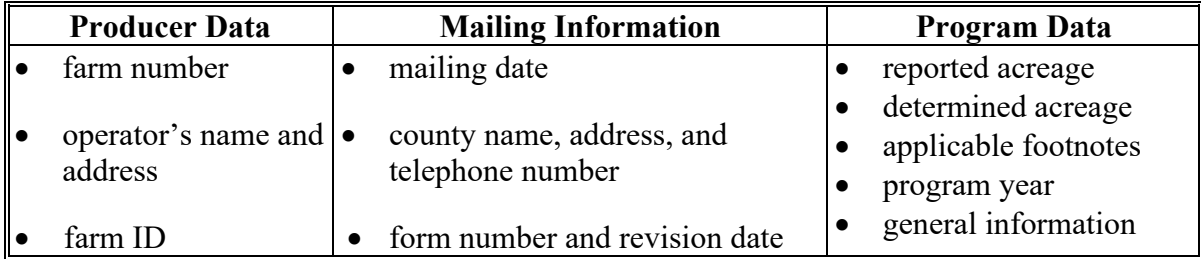

**Note:** FSA-468 compares reported and determined acreage and prints only for farms selected for spot check. For the FSA-468 to print, determined acreage must be entered

 **\*--**for at least 1 field on the farm. However, for the calculated acres to summarize correctly on the printed FSA-468, determined acres **must** be entered for all fields of the crop for the farm.**--\*** 

#### **D FSA-468 Footnotes**

Footnotes:

- identify discrepancies in reported and determined acreage for the crop
- are printed on FSA-468 in line with the applicable crop
- are explained in the bottom section of FSA-468.

 **\*--Note**: Beginning with 2017, footnotes will be printed for CRP only according to subparagraph 832 E.**--\*** 

#### **829 Purpose of FSA-468 (Continued)**

#### **E Web-Based FSA-468**

For the 2011 program year, the FSA-468 process was incorporated into CARS. Follow procedure in paragraphs 831 through 833 for accessing the FSA-468 web-based process for 2011 and future years.

#### **830 Tolerance**

### **A Acreage Tolerance**

If the determined acreage or production for a crop is:

- within the prescribed tolerance for the crop, the report is considered in compliance without either of the following:
	- $\bullet$  the total loss of benefits
	- the overall accuracy of the acreage report being questioned
- not within the prescribed tolerance, follow paragraph 835.
- **Rule:** Acreage tolerance is the larger of 1 acre or 5 percent of the reported acreage, not to exceed 50 acres for all crops. **\* \* \***

**Exceptions:** For specific programs, tolerance does not apply to:

- total cropland certification
- CRP
- ●**\*--**wild rice and FAV's, including planting violations acre for acre reduction unless a FAV/WR planting exception applies according 1-ARC/PLC.
- land uses that are not considered to be cropped according to subparagraph 830 C
- official and measured acres
- irrigation practice **'other'**.--\*

## **830 Tolerance (Continued)**

### **B Tolerance Calculation**

Calculate tolerance according to the following.

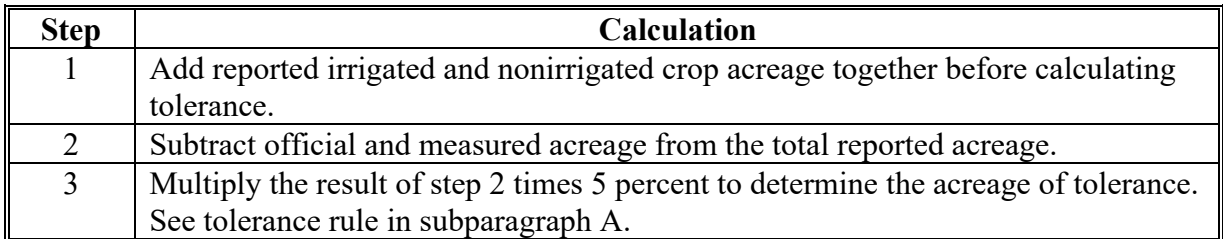

## **\*--C Land Use Considered Not to be Cropped**

For spot checks, tolerance will **not** apply to the following land uses according to subparagraph A.

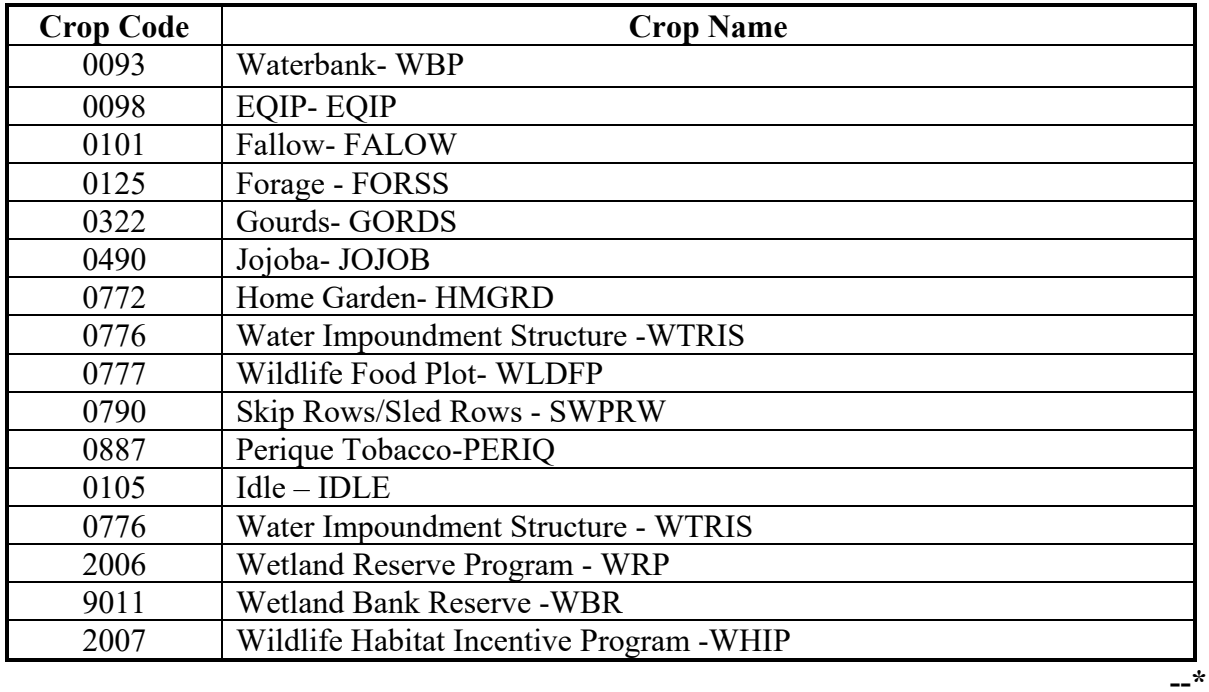

 $\mathcal{L}_{\text{max}}$  and  $\mathcal{L}_{\text{max}}$ 

#### **833 Web-Based FSA-468 Reports**

#### **A Web-Based FSA-468 Reports**

The following reports are available under the FSA-468 process:

- ●**\*--**Covered Commodity Out of Tolerance
- Crop/Commodity Out of Tolerance
- FAV's With Determined Acreage Greater Than Reported
- FAV's Not Reported and/or Certified
- Missing Determined Acreage.**--\***

#### **B Report Access**

To access the reports, select the applicable report from the Reports Screen and CLICK "Generate Report". The selected report will open **\* \* \*** in a new window. All farms that meet the criteria for the selected report for the State and county selected will be displayed on the reports.

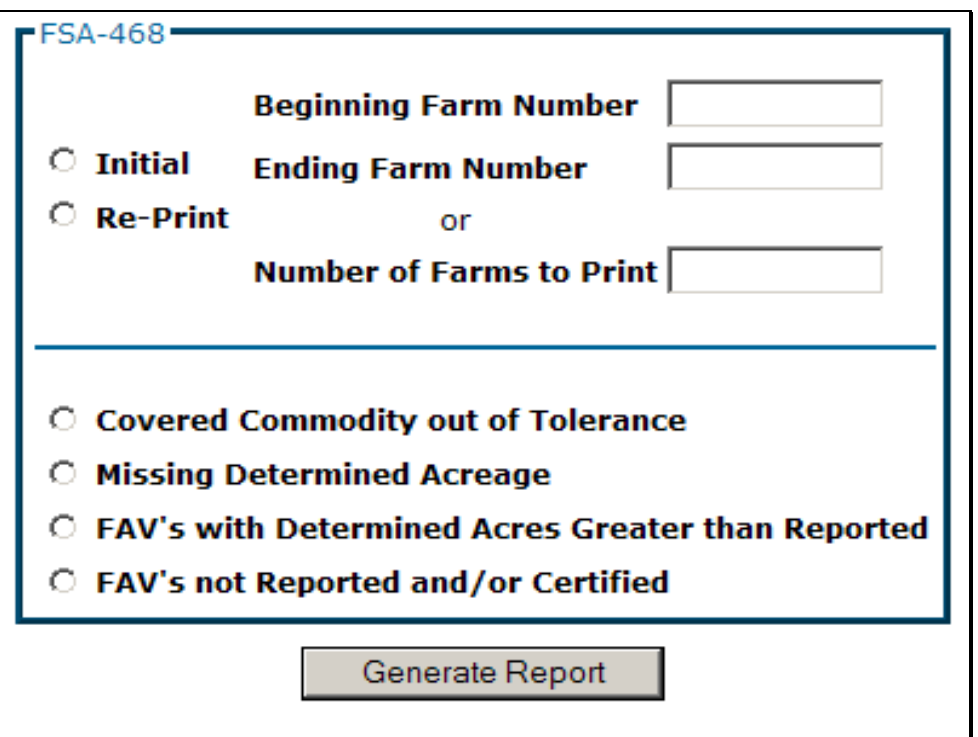

#### **833 Web-Based FSA-468 Reports (Continued)**

#### **C Covered Commodity Out of Tolerance Report**

Farms that have covered commodities that are out of tolerance will be listed on the Covered **\*--**Commodity Out of Tolerance Report. See 1-ARCPLC (Rev. 1) for a list of applicable covered commodities.**--\*** 

**Note:** Covered commodities are printed on FSA-468 but do **not** have corresponding footnotes.

County Offices will use the Covered Commodity Out of Tolerance Report to assist in ascertaining "good faith" status according to paragraphs 834 and 835. The following is an example of the Covered Commodity Out of Tolerance Report.

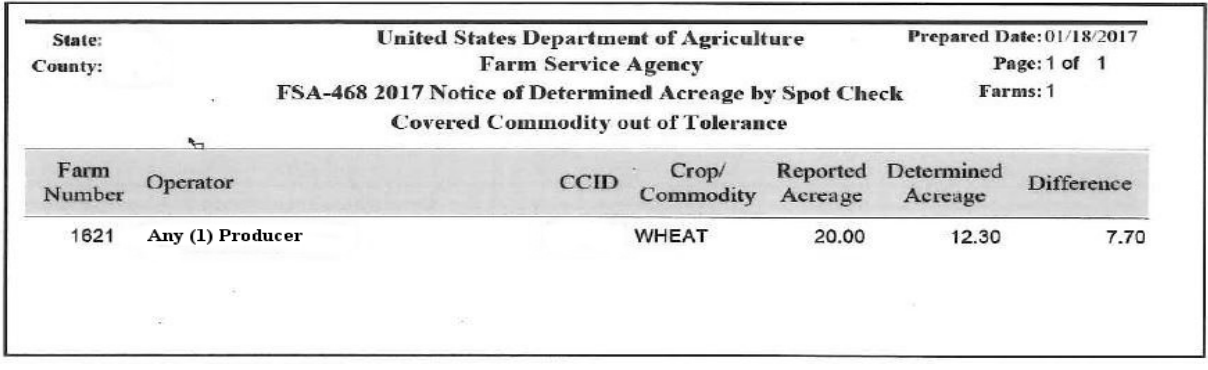

 **Important:** Tolerance is not calculated for crops reported with measured or official status and those crops will not be listed on the Covered Commodity Out of Tolerance Report. For acreage discrepancies, "good faith" shall be determined according to paragraphs 834 and 835**.** 

#### **833 Web-Based FSA-468 Reports (Continued)**

#### **D Missing Determined Acreage Report**

The Missing Determined Acreage Report displays a list of farms that have crops that do not have determined acreage for all reported acreage of the crop, such as farms with crops that have acreage determined for 1 or more fields but not all fields of a crop. These crops will **not** print on FSA-468 for the farm, however, will be indicated on this report. The following is an example of the Missing Determined Acreage Report.

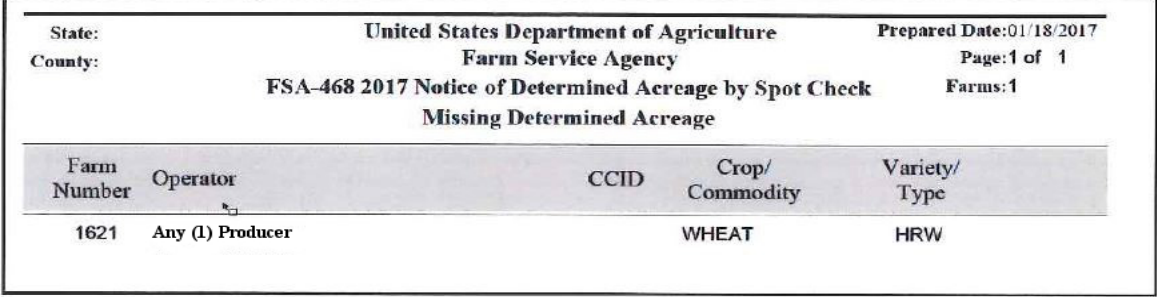

#### **E Farms Having FAV's With Determined Acres Greater Than Reported Report**

The Farms Having FAV's With Determined Acres Greater Than Reported Report will include a list of all farms that have crops with a land use code of "F" with determined acres greater than reported. The following is an example of Farms Having FAV's With Determined Acres Greater Than Reported Report.

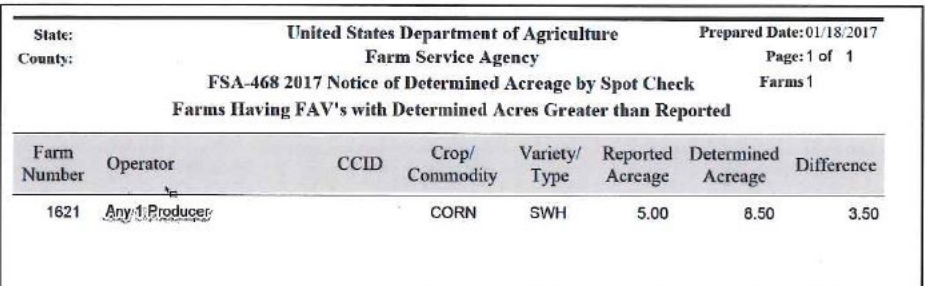

 $\mathcal{L}_{\text{max}}$  and  $\mathcal{L}_{\text{max}}$ 

#### **833 Web-Based FSA-468 Reports (Continued)**

#### **F Farms Having FAV's Not Reported and/or Certified Report**

The Farms Having FAV's Not Reported and/or Certifed Report lists farms that have crops with a land use code of "F" where reported acreage for the crop is zero "0" and determined acreage for the crop is greater than zero "0". The following is an example of the Farms Having FAV's Not Reported and/or Certified Report.

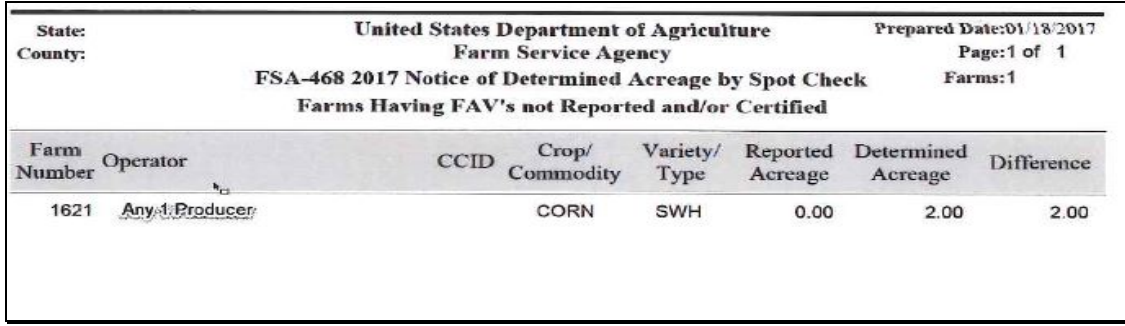

## **G Crop/Commodity Out of Tolerance Report**

Farms that have crops and/or other commodities that are out of tolerance will be listed on the Crop/Commodity Out of Tolerance Report. This report will include all crops and commodities that are considered to be out of tolerance, including covered commodities.

**Note:** Crops and commodities are printed on FSA-468 but do **not** have corresponding footnotes.

County Offices will use the Crop/Commodity Out of Tolerance Report to assist in ascertaining "good faith" status according to paragraphs 834 and 835. The following is an example of the Crop/Commodity Out of Tolerance Report.

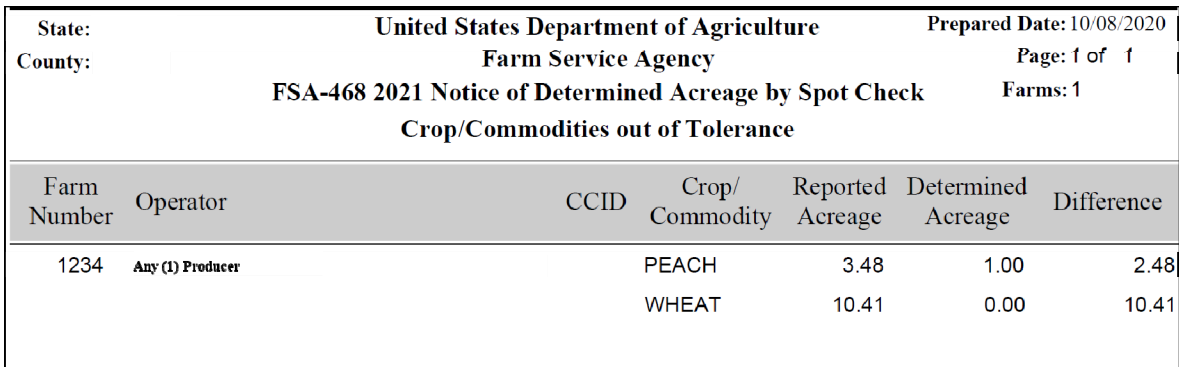

 **Important:** Tolerance is not calculated for crops and/or commodities reported with measured or official status and those crops will not be listed on the Crop/Commodity Out of Tolerance Report. For acreage discrepancies, "good faith" shall be determined according to paragraphs 834 and 835**.--\*** 

#### **834 Crop Acreage Discrepancies**

### **A Discrepancies**

For discrepancies, COC will:

- determine what program benefits have been based on the specific crop acreage
- see to the specific program procedure to determine whether:
	- program requirements have been met
	- producers remain eligible for all or a portion of the program payments or benefits.

### **835 Total Cropland Results of Acreage Reporting Determinations**

#### **A General Rule**

County Offices will consider all acreage reports for total cropland as filed in good faith by the producer unless COC determines that a good faith effort to accurately report the acreage was not made because the report was knowingly and willfully falsified.

#### **B County Office Action**

After spot checks are complete, County Offices will follow this table.

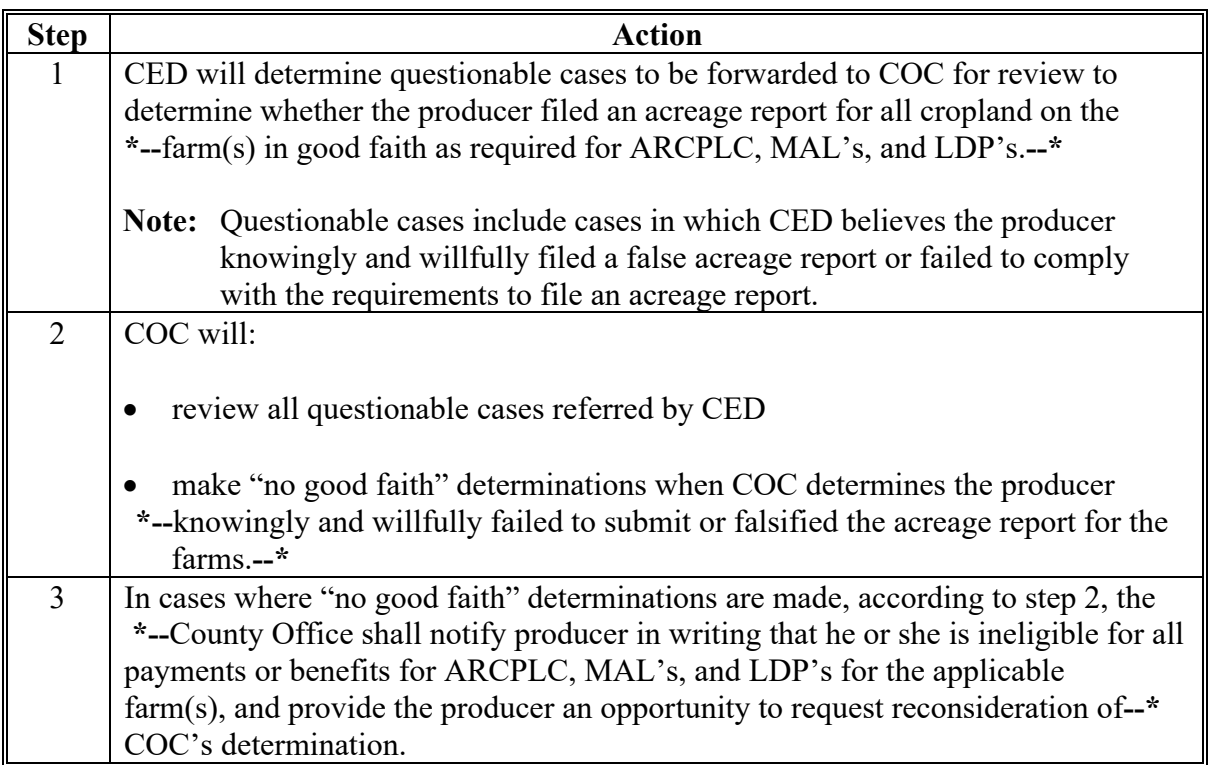